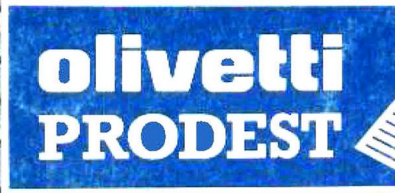

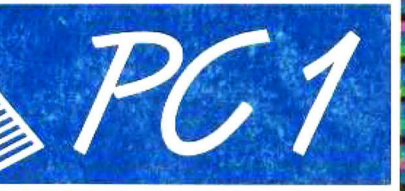

MANUALE D'USO

# **PC1**

## **GUIDA ALL'INSTALLAZIONE E ALL'USO**

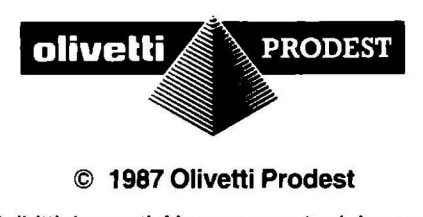

#### © **1987 Olivetti Prodest**

Tutti i diritti riservati. Nessuna parte del manuale e dei programmi può essere duplicata, copiata, trasmessa o riprodotta in qualsiasi forma o con qualsiasi mezzo senza il preventivo consenso scritto della Olivetti Prodest

La Olivetti Prodest si riserva il diritto di modificare le caratteristiche del prodotto senza preawiso.

#### **Olivetti Prodest**

Via Caldera, 21 - 20153 Milano (Ml) Telefono 02/452731

## **PREFAZIONE**

Questo manuale è una guida all'installazione e all'uso per il sistema MS-DOS. Esso descrive la versione 3.2 dell'MS-DOS della Microsoft ed è per tutti gli utenti che desideriamo usare un PC 1 Olivetti Prodest.

## **SOMMARIO**

La prima parte prowede a dare informazioni all'installazione del PC 1 spiegando le nozioni fondamentali per poter far funzionare il computer. La seconda parte fornisce delle introduzioni generali sull'MS-DOS; la gestione dei dischi e dei drive; cosa sono e come si procede all'uso. Comandi MS-DOS. Come utilzzare i comandi principali; messaggi d'errore e quindi le caratteristiche tecniche.

#### **PUBBLICAZIONI RELATIVE:**

Manuali: **MS-DOS Guida Utente** 

- Per iniziare con MS-DOS: Guida di Installazione
- MS GW-BASIC Interpretar per MS-DOS Guida Utente
- Guida semplificata all'uso di MS-DOS
- MS-DOS Compendio Istruzioni
- GW-BASIC per MS-DOS Compendio Istruzioni

#### **PUBBLICATO DA:**

Copyright © Microsoft Corporation 1980 + 1985 Copyright © by Olivetti Prodest S.p.A. Tutti i diritti sono riservati.

OLIVETTI is a trademark of lng. C. Olivetti & C. S.p.A. GW® is a trademark of Microsoft Corp. IBM® is a registred trademark of lnternational Business Machines Corp. MICROSOFT is a registered trademark of Microsoft Corp. MS is a trademark of Microsoft Corp. Lode Runner è un marchio registrato della Broder Bund Software - San Rafael California USA © 1983

## **INDICE**

## **GUIDA ALL'INSTALLAZIONE**

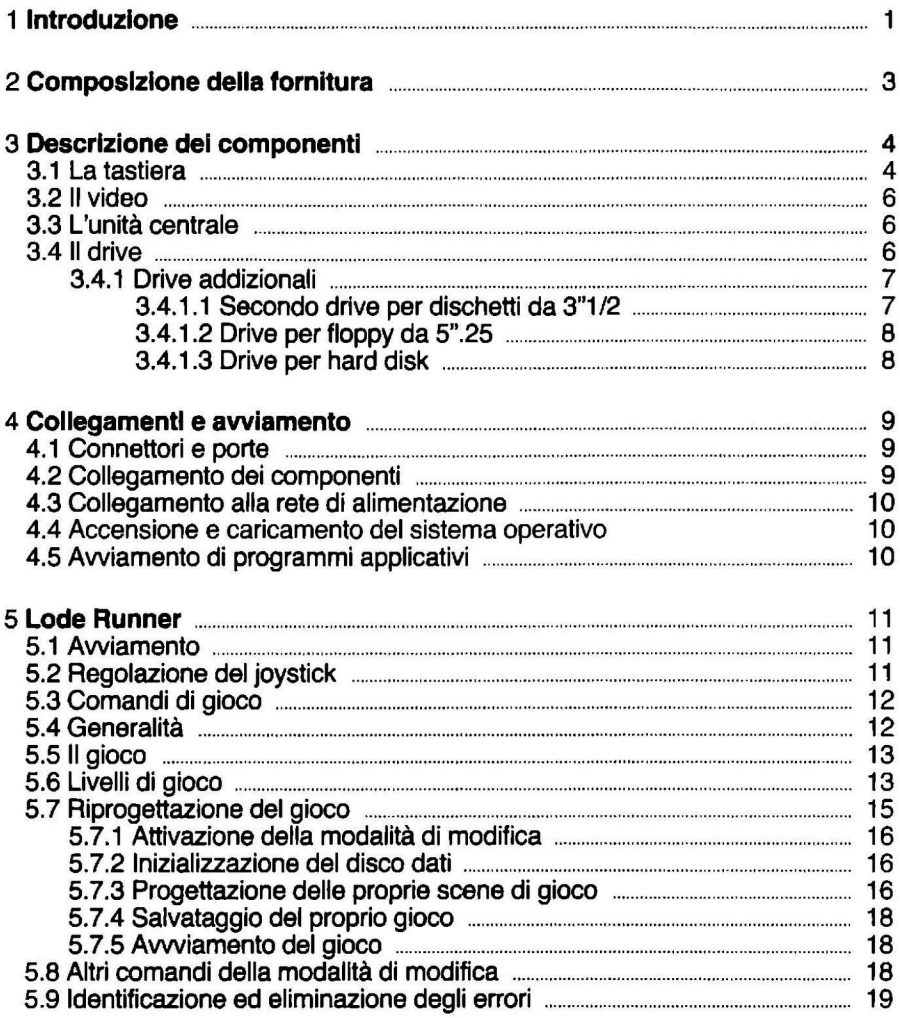

## **GUIDA ALL'MS-DOS**

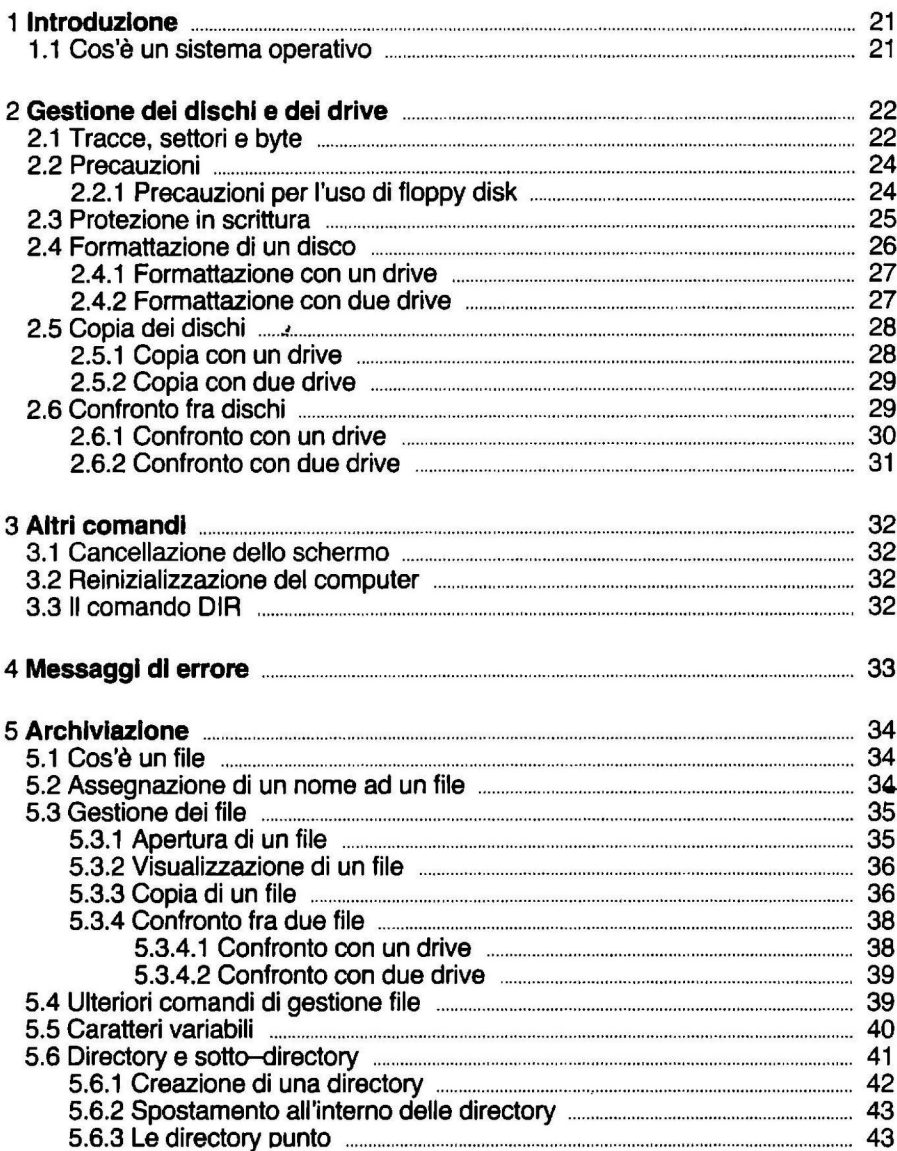

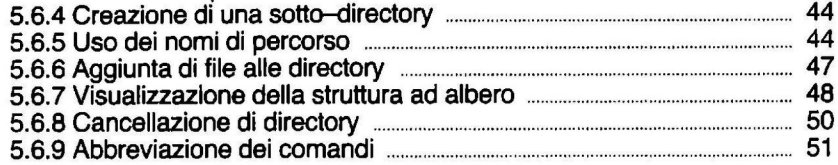

### **CARATTERISTICHE TECNICHE - ESPANSIONI**

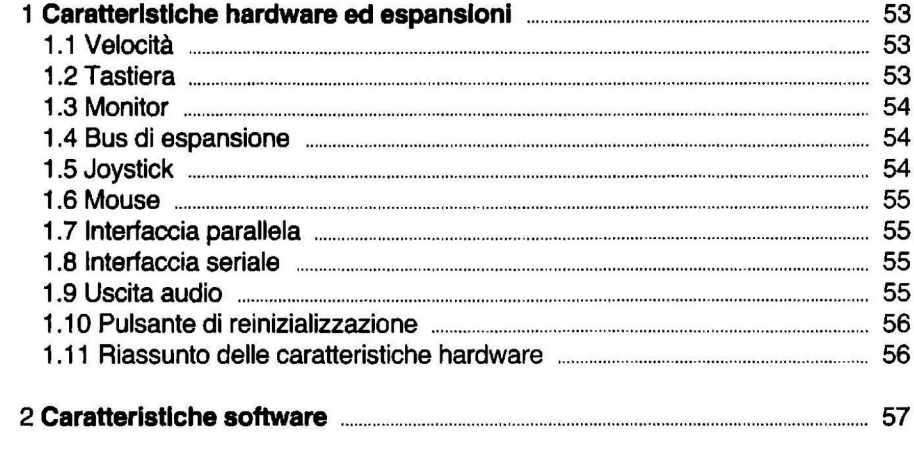

## **GUIDA ALL'INSTALLAZIONE**

## **1 Introduzione**

Questa GUIDA ALL'INSTALLAZIONE permette in poche pagine di apprendere le nozioni fondamentali per poter utilizzare il PC 1 senza necessariamente dover essere esperti di informatica. La sezione successiva, dedicata all'uso del DOS, permetterà agli utenti interessati alla programmazione e ad un uso più professionale del computer di acquisire le informazioni necessarie.

## **2 Composizione della fornitura**

Nella confezione del PC 1 sono presenti:

- $-$ Il PC 1
- Il certificato di garanzia
- Il dischetto da 3"1/2 contenente:
	- MS/DOS versione 3.2
	- G.WBASIC
	- Lode Runner

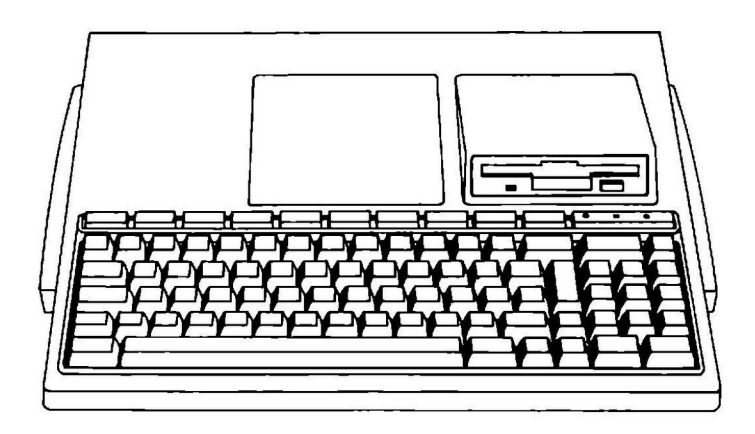

## **3 Descrizione dei componenti**

#### **3.1 La tastiera**

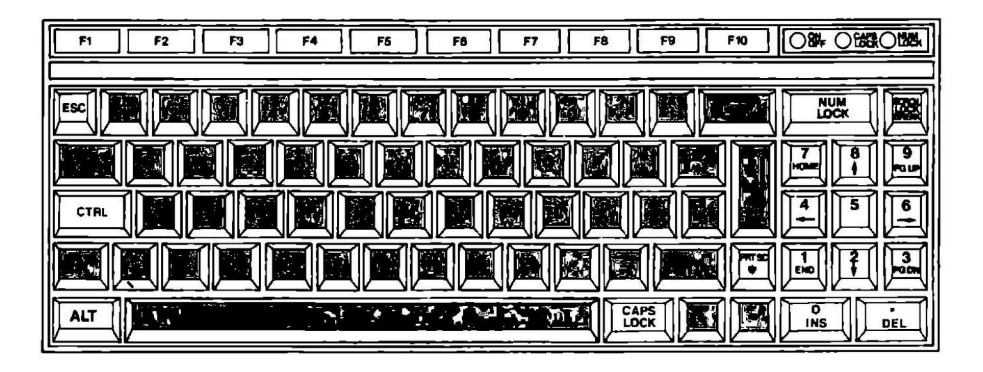

La tastiera si compone di quattro parti:

- La prima parte è costituita dalla tastiera alfanumerica (lettere, numeri e simboli di interpunzione normali) che è di tipo QWERTY (dalla posizione delle prime cinque lettere partendo dall'alto a sinistra).

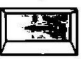

In tutto il testo questo tasto viene chiamato BACKSPACE

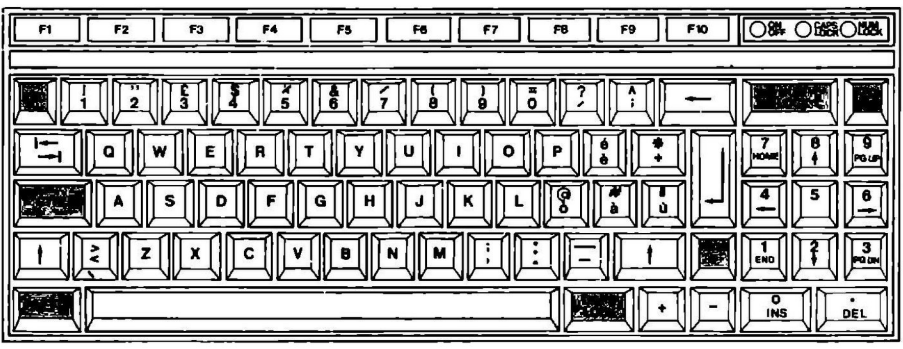

- La seconda parte è costituita da tasti speciali (Esc., Ctrl., Alt. **Caps Lock**, **PriSc/'**, Num Lock **e** Scroll Lock/Break ) **le cui funzioni** verranno spiegate nel corso del manuale.

- La terza parte è costituita dai tasti funzione che permettono di eseguire comandi particolari con una sola pressione di tasto. A destra dei tasti funzione sono presenti tre LED che indicano rispettivamente l'accensione del PC 1, l'attivazione di Caps Lock edi Num Lock.

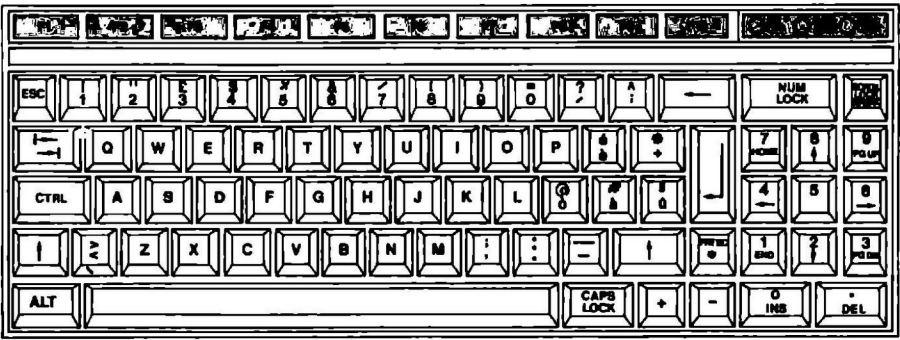

- La quarta parte è costituita dal tastierino numerico che, grazie al tasto **la Num Lock, permette agli stessi tasti di compiere una funzione di controllo su**gli spostamenti del cursore e di attivare le funzioni di cancellazione carattere (tasto *.***/Del**  e di inserimento (tasto **0/Ins** ).

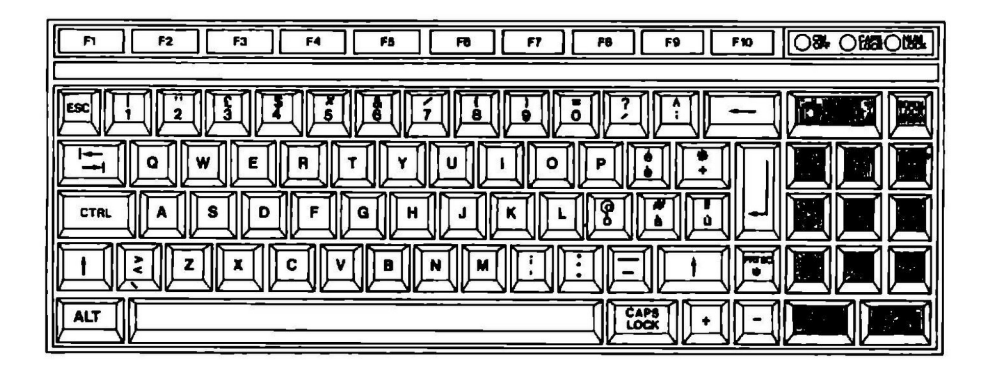

#### **3.211 video**

Con il PC 1 è possibile utilizzare sia un video monocromatico sia un video a colori. Consultare il capitolo "Caratteristiche tecniche" per informazioni sui collegamenti del video utilizzato.

#### 3.3 **L'unità centrale**

L'unità centrale è il vero e proprio cervello del computer e si trova all'interno della carrozzeria. L'unità centrale esercita un controllo su tutti i componenti del sistema (video, tastiera, stampante, drive e altre periferiche).

#### **3.411 drive**

Il drive è un dispositivo paragonabile ad un registratore, in quanto permette la lettura e la registrazione di programmi e di dati utilizzando però dei dischetti da 3"1 /2 al posto delle cassette magnetiche.

Sul PC 1 è installato di serie un solo drive che comunque permette di utilizzare il computer al pieno delle sue capacità. Per maggior comodità è possibile installare un secondo drive per dischetti da 3"1/2 oppure un drive per floppy da 5".25 od infine un drive per hard disk.

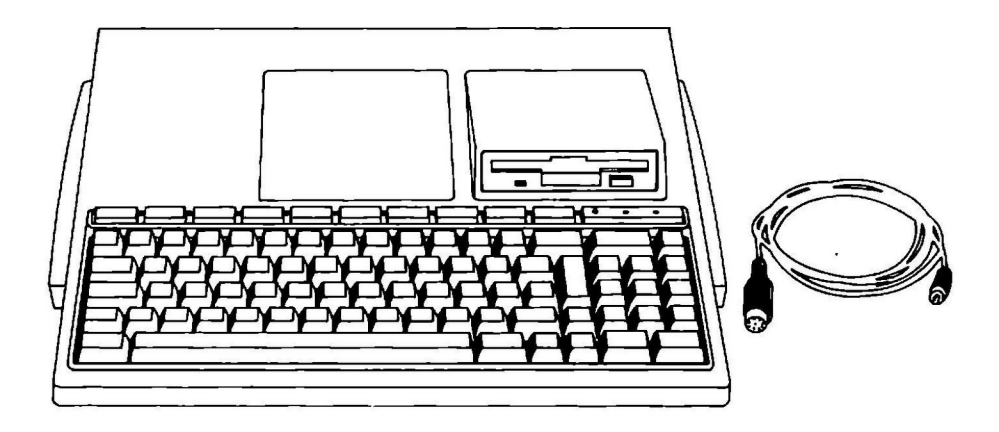

#### **3.4.1 Drive addizionali**

Sono possibili diverse configurazioni in relazione al numero e al tipo di drive utilizzati. Ogni configurazione richiede che l'utente identifichi con il relativo indicatore i diversi drive fisici. Ad esempio:

 $A$ : = drive A 3"1/2  $B: =$  drive  $B \cdot 3"1/2$  $D:$  = drive esterno 5".25  $C:$  = drive per hard disk

Inoltre l'utente deve posizionare l'interruttore posto sotto la tastiera in relazione al drive da utilizzare: spostando l'interruttore a destra si abilita il drive Be si disabilita l'eventuale drive per floppy disk D; spostando l'interruttore a sinistra si abilita il drive per floppy disk De si disabilita l'eventuale drive **B.** 

#### **3.4.1.1 Secondo drive per dischetti da 3"1/2**

Per installare il secondo drive per dischetti da 3"1/2 fare riferimento alle istruzioni allegate al dispositivo opzionale.

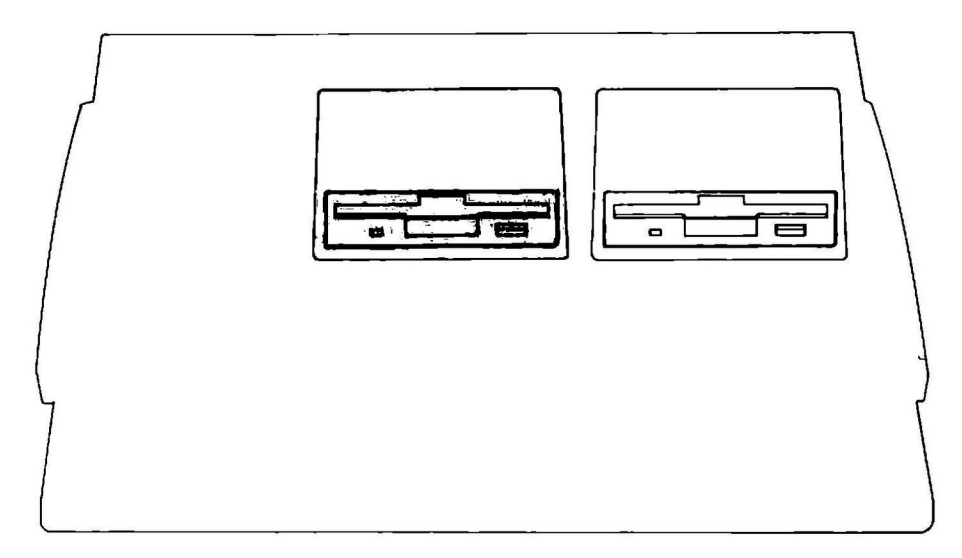

#### **3.4.1.2 Drive per floppy da** 5" .25

Per installare il drive per floppy da 5".25 fare riferimento alle istruzioni allegate al dispositivo opzionale.

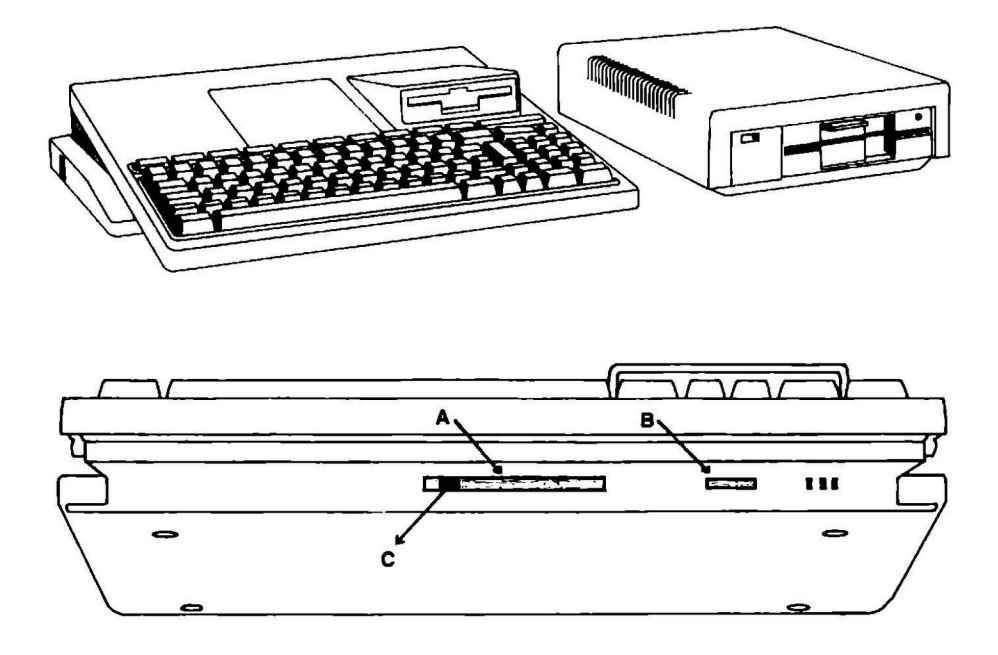

PC 1 con evidenziato la porta di collegamento per floppy da 5".25 (A) e il potenziometro per la regolazione del volume (B) e l'interruttore per attivare il drive esterno (C).

#### **3.4.1.3 Drive per hard disk**

Per installare e utilizzare il drive per hard disk fare riferimento alle istruzioni allegate al dispositivo opzionale.

#### **4.1 Connettori e porte**

Sulla parte posteriore del PC 1 sono presenti i connettori per il collegamento delle periferiche e, più precisamente (da sinistra a destra) l'uscita audio, l'uscita per la stampante, la porta seriale, il connettore per il mouse o per il joystick e i due connettori per i diversi tipi di video.

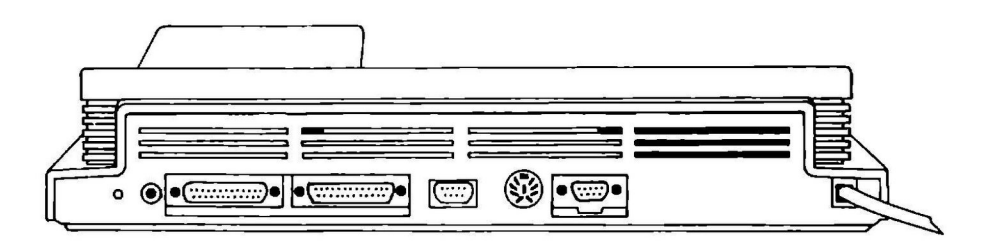

#### **4.2 Collegamento dei componenti**

Collegare il PC 1 al video tramite il cavo di connessione fornito con il video. Durante questa fase è necessario che sia il PC 1 sia il video non siano collegati all'alimentazione.

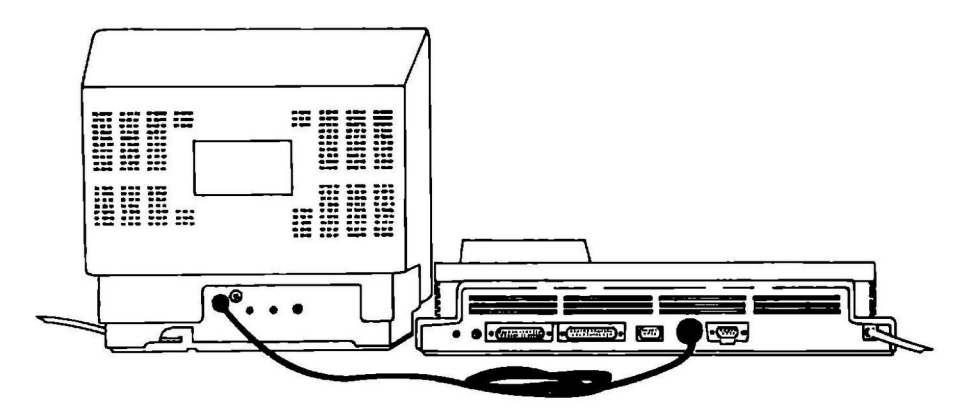

Procedere quindi al collegamento di altre eventuali periferiche (stampante, modem, ecc.).

#### **4.3 Collegamento alla rete di alimentazione**

A questo punto collegare il cavo di alimentazione del PC 1 e del video ad una presa di corrente a 220 V, 50 Hz.

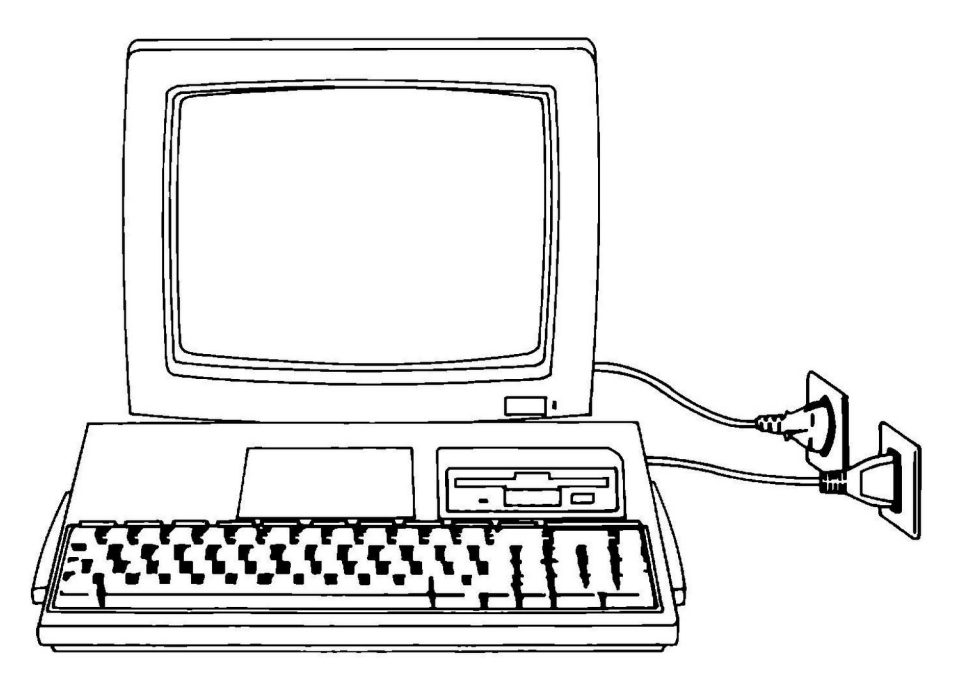

#### **4.4 Accensione e caricamento del sistema operativo**

Introdurre il dischetto del sistema operativo (DOS) nel drive A e accendere, nell'ordine: il video, le periferiche e il PC 1. A questo punto dopo aver eseguito i vari controlli apparirà il prompt del DOS, A>.

#### **4.5 Awiamento di programmi applicativi**

Per caricare programmi applicativi è necessario a seconda dei casi una delle due seguenti procedure (consultare il manuale del programma specifico per scegliere la procedura adatta):

- Dopo aver caricato il sistema operativo (ved. 4.4), al prompt del DOS, A>, battere il titolo del programma (consultare il manuale del programma specifico) e popo aver canca<br>tere il titolo del pr<br>premere
- A computer spento inserire il dischetto del programma applicativo desiderato nel drive A e accendere il computer.

In questo gioco la vostra parte è quella di un inviato galattico che deve infiltrarsi in territorio nemico. I dirigenti affamati di potere del repressivo impero Bungeling hanno sottratto una fortuna in oro al popolo tramite l'applicazione di eccessive tasse sul cibo. Il vostro compito è quello di infiltrarvi in ognuna delle 150 diverse stanze del tesoro, eludere i micidiali guardiani Bungeling e recuperare tutti i forzieri del bottino Bungeling.

#### **5.1 Avviamento**

Introdurre il disco MS DOS nel drive A ed accendere il computer oppure, se questo **è** già acceso, premere contemporaneamente i tasti Ctrl | All Del . Alla apparizione del prompt A> digitare LA. Dopo il caricamento il programma inizia auto· maticamente una dimostrazione del gioco per i tre diversi livelli di difficoltà. Osservate attentamente questa dimostrazione per comprendere lo spirito del gioco.

Per iniziare a giocare premere un qualsiasi tasto (tranne **14.1)** oppure il pulsante del joystick (il programma determina automaticamente se si utilizza un joystick e imposta questa modalità solo in questo caso). Il vostro giocatore lampeggerà sullo schermo. Per iniziare ad agire spostare il giocatore utilizzando la tastiera o il joy· stick oppure premere il pulsante del joystick.

#### **5.2 Regolazione del joystick**

**Attenzione:** le operazioni relative al joystick si riferiscono al tipo IBM® connesso tramite "GAME CARD". Per l'uso del joystick Olivetti Prodest vedi pag. 54 cap. 1.5.

La prima volta che si utilizza il joystick sarà necessario regolare la centratura e la sensibilità di questo dispositivo. Seguite i messaggi dello schermo regolando nell'ordine: il centro, il movimento verso l'alto, il movimento verso il basso, il movimento verso sinistra e il movimento verso destra premendo il pulsante del joystick una volta per ognuna delle cinque posizioni. Al termine di ogni fase di questa procedura il messaggio visualizzato nell'angolo inferiore destro dello schermo indicherà con precisione ogni posizione del joystick. È possibile ripetere questa proce-<br>dura fino a raggiungere l'esatta posizione desiderata. Al termine premere per tornare al gioco.

È possibile effettuare la regolazione del joystick in qualsiasi momento durante il gioco premendo **Esc** seguito da **J**.

Se, all'inizio del gioco, il vostro giocatore inizia a correre senza che prima voi abbiate spostato il joystick, ciò significa che il joystick deve essere regolato.

#### **5.3 Comandi di gioco**

Se si utilizza la tastiera usare il tastierino numerico e non i tasti numerici del corpo principale della tastiera.

#### **Tastierino numerico**

 $8(1)$  = sposta verso l'alto 5 oppure  $2(\mathcal{L})$  = sposta verso il basso  $4 \left( \leftarrow \right)$  = sposta verso sinistra  $6 (\rightarrow)$  = sposta verso destra  $7 =$ scava a sinistra  $9 =$  scava a destra

#### **Joystick**

Joystick = sposta verso l'alto/verso il basso/ verso sinistra/verso destra Pulsante  $1 =$ scava a destra Pulsante 2 = scava a sinistra

#### **5.4 Generalità**

Lode Runner ha tre modalità di funzionamento: titoli/dimostrazione, gioco e modifica.

La modalità titoli/dimostrazione è attiva al caricamento del programma. Verranno visualizzati in sequenza: la pagina iniziale, le tre dimostrazioni del gioco e infine lo schermo dei punteggi massimi, quindi si tornerà alla pagina iniziale.

La modalità gioco viene attivata normalmente al livello **1** e mette a disposizione 5 uomini. Il vostro obiettivo è quello di recuperare tutti i forzieri del tesoro e quindi di raggiungere il punto più alto sullo schermo in modo da passare al livello successivo senza essere catturato (toccato) da un giocatore nemico. È possibile inter· rompere temporaneamente l'azione in qualsiasi momento premendo il tasto **lm:** ciò provocherà il "congelamento" dei giocatori nella posizione in cui si trovano oltre a permettere di scegliere altre opzioni che possono modificare il gioco.

La modalità di modifica permette di riprogettare il gioco e di salvare il risultato su un disco diverso dal Master, che non può essere modificato. Per riprogettare il gioco premere il tasto **ID.** Verranno visualizzate delle opzioni (compreso il ri· torno al gioco) tra cui scegliere.

Per spostarsi tra queste tre modalità operative premere per prima cosa il tasto **lm.** sospendendo così l'azione in corso e visualizzando un elenco di opzioni tra cui scegliere. A questo punto è possibile tornare alla modalità precedente (se non si è selezionata un'altra modalità) premendo nuovamente il tasto **Esc.** Se, durante il gioco, si desidera cambiare modalità, è necessario per prima cosa abbandonare il gioco premeneo **Ese** seguito da **Q**. Ciò riporta alla modalità titoli/dimostrazione da cui è possibile scegliere altre modalità ripremendo **lm** (se viene visualizzato lo schermo dei punteggi massimi è possibile registrare te proprie iniziali oppure premere  $\Box$  per continuare).

#### **5.511 gioco**

Per completare un livello è necessario raccogliere tutti i forzieri dell'oro. Al termine di questa operazione è possibile salire su una scala che porta in cima allo schermo; così facendo si passa al livello successivo. Per ogni livello completato si guadagnano punti extra e una vita in più. All'inizio le vite a disposizione sono cinque.

La pistola laser vi permetterà di scavare buche e passaggi attraverso i pavimenti di mattone. È possibile scavare solo attraverso le fessure dei mattoni e non attraverso superfici piene. Le buche, per essere considerate tali, devono essere scavate interamente da parte a parte. Se un guardiano Bungeling cade in una buca e rimane intrappolato potrete passargli sopra senza correre pericolo; inoltre, in questa situazione, il guardiano lascerà cadere l'oro che sta trasportando. Le buche che avete scavato, dopo un certo periodo di tempo, si richiuderanno e i guardiani intrappolati in queste buche moriranno e verranno sostituiti da nuovi guardiani che entreranno in gioco dalla parte superiore dello schermo. Fate attenzione: i guardiani possono uscire dalle buche prima che queste si chiudano. Il vostro giocatore invece non può uscire dalle buche e morirà se rimane intrappolato in una buca larga solo quanto un mattone. Il vostro giocatore può anche essere costretto in una situazione senza uscita e comunque rimanere vivo. In questo caso sarà necessario sacrificarlo premendo **Esc** seguito da **A**.

Si noterà che i forzieri d'oro trasportati dai guardiani nemici sono invisibili. Se avete recuperato tutto l'oro visibile sullo schermo e non è ancora apparsa la scala che porta al livello successivo, o non riuscite a raggiungere la parte più alta dello schermo significa che uno o più guardiani stanno trasportando dell'oro. Dovrete intrappolare i guardiani in una buca e raccogliere l'oro. Se un nemico che sta trasportando dell'oro arriva in un punto morto da cui né il vostro giocatore, né il nemico riescono ad uscire, sarà necessario premere **les eseguito da A.** 

#### **Punteggio:**

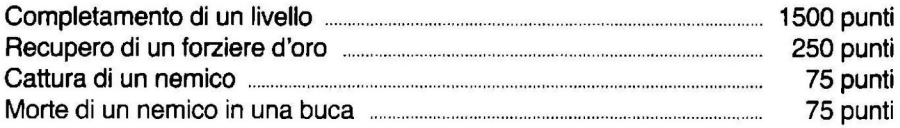

#### **Punteggi massimi:**

Se si raggiunge un punteggio mai raggiunto prima, al termine del gioco apparirà un elenco di punteggi massimi. Battere le proprie iniziali e premere

**••• .**<br>**NOTA:** utilizzare il tasto **i BACKSPACE i** per eventuali correzioni prima della pressione del tasto $\leftarrow$ .

#### **Tasti speciali:**

Come accennato in precedenza, sono previste tre modalità: titolo/dimostrazione, modifica e gioco, e per accedere a queste opzioni è necessario premere il tasto **LEsc.** In ognuna delle tre modalità è possibile visualizzare le opzioni correnti premendo Esc. Apparirà un messaggio nella parte inferiore dello schermo. Per selezionare un comando premere la lettera iniziale del comando stesso.

Qui di seguito vengono elencate le opzioni disponibili nelle modalità di dimostrazione e di gioco dopo aver premuto Esc :

Comandi della modalità di dimostrazione:

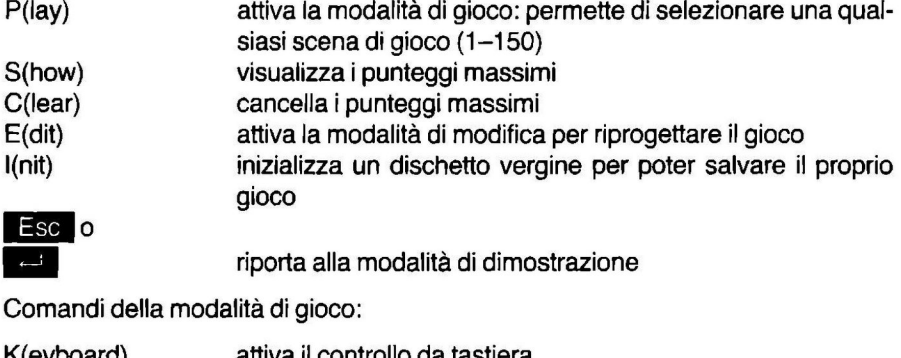

**Bisc**<br> **Bi** 

riporta alla modalità di dimostrazione

Comandi della modalità di gioco:

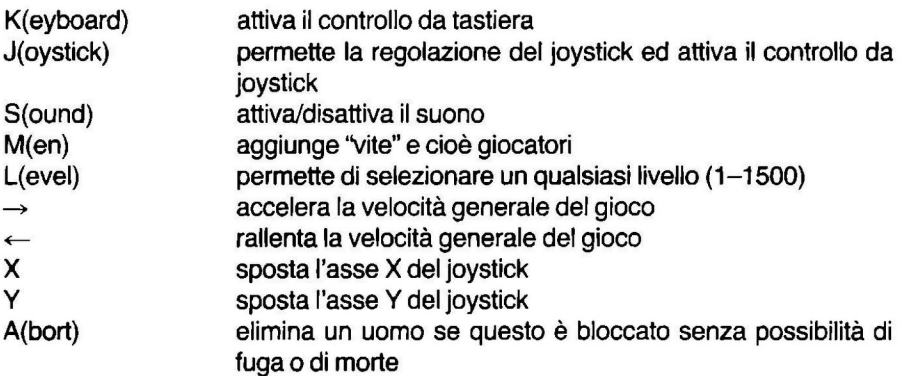

ritorna alla modalità di dimostrazione

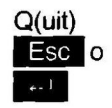

 riporta alla modalità di gioco Notare che aggiungere ''vite" o iniziare il gioco ad un livello diverso dal livello 1 viene considerato "barare". A causa di ciò, l'uso di uno di questi espedienti impedirà l'accesso alla registrazione nei punteggi massimi.

#### **5.6 Livelli di gioco**

Lode Runner ha 150 diverse scene di gioco. I livelli di gioco invece sono 1500. Dopo aver completato il livello 150 si ritornerà al livello **1** , ma con una differenza, questa volta il nemico sarà più veloce. In effetti ogni 150 livelli (151, 301, 451 ecc.) il nemico diventa sempre più veloce rispetto alla vostra velocità rendendo necessario così lo studio di nuove strategie. È possibile provare questi livelli più alti tenendo premuto il tasto **· il fino al superamento del livello 150**.

#### **5.7 Riprogettazione del gioco**

Il generatore di gioco (modalità di modifica) permette di progettare, spostare, cancellare, provare e salvare su disco i propri Lode Runner modificati senza necessariamente conoscere la programmazione.

Il seguente diagramma riassume i passi da intraprendere nella creazione di propri giochi.

COME PROGETTARE I PROPRI GIOCHI:

- 1 Per attivare la modalità di modifica:
- 2 Per inserire il disco dati inizializzato nel drive:
- 3 Per progettare il gioco:

4 Per salvare il proprio gioco:

5 Per lanciare il proprio gioco:

Dalla modalità di dimostrazione premere Esc seguito da E (durante il gioco premere seguito da **Q** per uscire dal gioco)

(ved. "Inizializzazione del disco dati")

Usare i tasti cursore del tastierino numerico per spostare il cursore; usare la tastiera principale (tasti 0-9) per creare le forme.

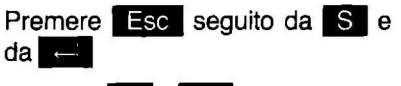

**Premere P e** *e* 

#### **5. 7 .1 Attivazione della modalità di modifica**

Per attivare la modalità di modifica durante il gioco, premere **Esc** seguito da **Q** per uscire dal gioco e quindi premere **lm** seguito da Se, invece, ci si trova in modalità dimostrativa, premere semplicemente **Esc** seguito da **E**. In entrambi i casi se appare lo schermo dei punteggi massimi è possibile registrare le proprie iniziali e quindi premere **le sur la per continuare. Apparirà lo schermo di editor** di Lode Runner. A questo punto sarà possibile utilizzare i seguenti comandi: .

#### **Comandi della modalità di modifica:**

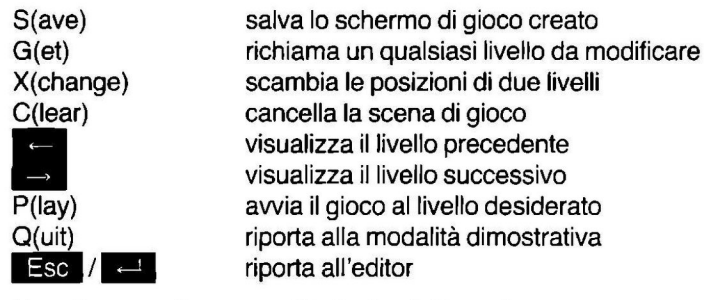

Questi comandi vengono illustrati qui di seguito.

#### **5.7.2 Inizializzazione del disco dati**

Prima di progettare il proprio gioco è necessario preparare un disco dati Lode Runner sul quale salvare il gioco. Attivare la modalità titoli/dimostrazione, premere **Esc** seguito da **i.** Estrarre il disco Lode Runner dal drive e inserire un dischetto vergine al suo posto. Seguire i messaggi visualizzati e assegnare un nome al nuovo disco dati. Quando il drive si arresta, il disco è pronto per l'uso e sarà possibile creare e salvare fino a 150 scene diverse senza dover reinizializzare. Nota: usare il comando 'I' con cautela in quanto questo comando provoca la cancellazione di tutto il contenuto del disco utilizzato. In ogni caso il programma impedisce di inizializzare (e cancellare) il disco.

#### **5.7.3 Progettazione delle proprie scene di gioco**

Dopo aver terminato l'inizializzazione del disco dati sarà possibile creare i propri giochi. Dallo schermo dimostrativo di Lode Runner premere **D!I** seguito da **B** . Verrà richiesto a questo punto il numero di scena su cui si desidera lavorare **(1-** 150). Per cominciare si consiglia di selezionare la scena 1. Battere il numero seguito da **111-** Lo schermo selezionato verrà visualizzato.

**Nota:** per correggere errori di battitura utilizzare il tasto che si trova al di sopra del  $\mathsf{t}$ asto  $\mathsf{I}$ **.** 

La procedura di progettazione è molto semplice. Vengono fornite nove forme di base che compongono tutte le scene di Lode Runner. Ognuna di queste forme viene controllata da uno dei nove tasti numerici della tastiera principale (1-9). Il tasto zero **(0** produce uno spazio. Per progettare uno schermo di gioco spostare il cursore sullo schermo con i tasti di movimento cursore e posizionare le forme dove si desidera premendo il tasto numerico appropriato.

Ricordare che è necessario avere a portata di mano un dischetto già inizializzato se si desidera salvare il proprio gioco su disco; infatti non è possibile utilizzare il disco Master Lode Runner per questo scopo.

**IMPORTANTE: LEGGERE ATTENTAMENTE I CONSIGLI PER IL SALVATAG-**GIO RIPORTATI PIÙ AVANTI. È NECESSARIO SALVARE IL GIOCO OGNI VOLTA CHE SI ESCE DALLA MODALITA' DI MODIFICA.

Comandi per lo spostamento del cursore: (tastierino numerico)

- $\begin{bmatrix} 1 \end{bmatrix}$  = spostamento verso l'alto di una riga<br>  $\begin{bmatrix} 2 \end{bmatrix}$  = spostamento verso il basso di una riga
	- = spostamento verso il basso di una riga
- $\epsilon =$  spostamento verso sinistra di un carattere
- $\equiv$   $\equiv$  spostamento verso destra di un carattere

#### **Forme di Lode Runner**

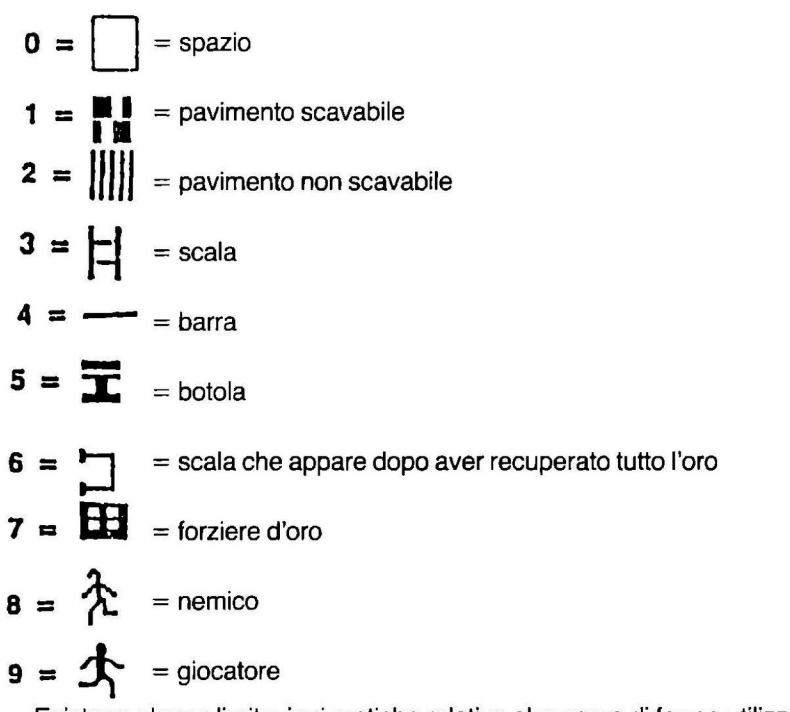

Esistono alcune limitazioni pratiche relative al numero di forme utilizzabili:

AFFINCHÈ IL GIOCO SIA VALIDO, ALL'INTERNO DELLA SCENA DEVE ES-SERE PRESENTE UN GIOCATORE E CIOÈ NÈ PIÙ NÈ MENO DI UN INVIATO LODE RUNNER (FORMA N. 9).

Per ogni scena è possibile prevedere 1, 2, 3, 4 oppure 5 guardiani nemici (forma N. 8), comunque almeno uno e non più di 5.

Anche le altre forme (1-7) non possono essere impiegate illimitatamente ma, essendo questi limiti abbastanza ampi, risuterà difficile superarli ed in ogni caso il programma visualizzerà un messaggio al raggiungimento di tali limiti.

#### 5.7.4 Salvataggio del proprio gioco

Al termine della progettazione della schermo oppure quando si desidera provarlo o comunque interrompere il lavoro:

È NECESSARIO SALVARE LA SCENA SUL DISCO DATI INIZIALIZZATO PRE-MENDO Esc SEGUITO DA 'S '. SE NON VIENE SALVATO IL GIOCO SUL DISCO DATI, LA SCENA PROGETTATA VERRÀ PERSA ALL'USCITA DAL GE-NERATORE DI GIOCO.

#### 5.7.5 Avwiamento del gioco

Dopo aver salvato la scena (utilizzando S) battere P per giocare sulla scena creata.

Durante il gioco sulla scena progettata da voi, se desiderate spostarvi su un livello in cui non è presente la scena o nessun giocatore, il gioco ritorna alla scena 1 ma ad un livello superiore e cioè con una velocità maggiore dei giocatori nemici. In questo modo è possibile giocare continuativamente sulla stessa scena fino a 1 O volte con ogni volta un aumento della difficoltà.

#### 5.8 Altri comandi della modalità di modifica

Gli altri comandi disponibili (successivamente alla pressione di Esc) dallo schermo di modifica sono:

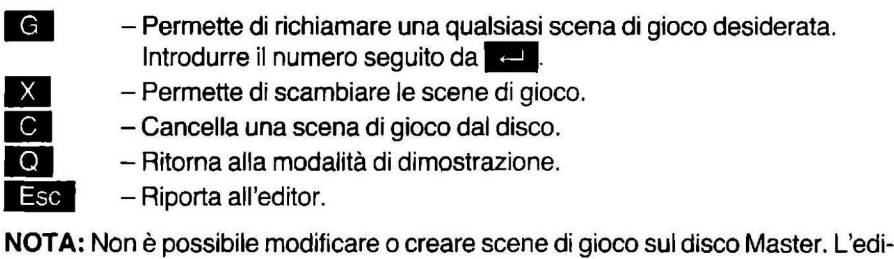

- Riporta all'editor.

tor può essere utilizzato solo con un disco dati.

#### **5.9 Identificazione ed eliminazione degli errori**

Se viene visualizzato il messaggio "Unable to read/write/init this disk..." (impossibile leggere/scrivere/inizializzare questo disco ... ) si consiglia di riprovare diverse volte prima di rinunciare. Le cause probabili di questo inconveniente potrebbero essere:

- 1. Sportello del drive aperto-chiuderlo (solo nel caso si utilizzi un drive per floppy disk)
- 2. Disco non centrato sull'asse del drive aprire lo sportello del drive, estrarre e reintrodurre il disco; richiudere quindi lo sportello (solo nel caso si utilizzi un drive per floppy disk)
- 3.. Una causa momentanea che ad un nuovo tentativo potrebbe non riverificarsi (polvere, disturbo elettrico ecc.).

Riprovando l'operazione non riuscita si ha la possibilità, in caso di successo, di non retrocedere di livello o di non perdere punti.

Provare la scena creata per assicurarsi che questa sia giocabile. In caso si desideri cambiare qualche dettaglio o migliorarla, ritornare all'editor.

Se appare il messaggio 'This game board has an error on it and must be skipped" (questa scena contiene un errore e deve quindi essere saltata) significa che è presente un problema nella scena in questione. Se ciò accade con un disco dell'utente attivare l'editor, cancellare la scena e reintrodurla.

Ricordare che se un giocatore rimane bloccato in un punto morto senza uscita, è necessario premere **Esc** seguito da **A** sacrificando così quel giocatore per poter riprendere il gioco.

**Importante:** Lode Runner non è protetto in scrittura e può quindi essere cancellato utilizzando comandi DOS quali FORMAT o DISKCOPY se il disco Master viene inawertitamente introdotto nel drive sbagliato. Se il disco Master viene protetto in scrittura, non sarà più possibile registrare i punteggi massimi, ma comunque il gioco funzionerà normalmente.

## **GUIDA ALL'MS-DOS**

## **1 Introduzione**

Per poter utilizzare il sistema operativo MS-DOS con il PC 1 è necessario avere il dischetto su cui è registrato il sistema operativo.

#### **1.1 Cos'è un sistema operativo**

Un sistema operativo permette di controllare i componenti del computer. Ogni qualvolta si batte un comando, il sistema operativo decide come eseguirlo oltre ad esercitare un controllo sullo schermo, sulla memoria e sui drive. Inoltre il sistema operativo permette di utilizzare programmi già pronti come ad esempio quelli di elaborazione testi o di foglio elettronico (spreadsheet).

## **2 Gestione dei dischi e dei drive**

Il PC **1** ha due tipi di memoria. La memoria principale memorizza temporaneamente i dati con cui si sta lavorando, mentre la memoria su disco permette di registrare permanentemente questi dati. In pratica l'uso dei dischetti si rivela necessario in quanto la memoria del computer conserva i dati fin quando il computer rimane acceso.

Per il PC 1 è previsto l'uso di tre tipi di drive in quanto oltre al drive incorporato da 3"1/2 è possibile installare un drive addizionale per dischetti da 3"1/2 oppure un drive per hard disk oppure un drive esterno per floppy da 5".25. Le due differenze sostanziali tra i tipi di dischi utilizzati sono le seguenti:

- la capacità di memoria elevata dell'hard disk rispetto ai dischetti da 3"1/2 e da 5".25
- il vantaggio dell'uso dei dischetti rispetto all'hard disk risiede nel fatto che i primi sono portatili mentre l'hard disk è fisso.

#### **2.1 Tracce, settori e byte**

Un dischetto è composto da una custodia protettiva con all'interno un disco ricoperto di materiale magnetico su cui vengono memorizzate le informazioni. Queste informazioni vengono scritte o lette da un dispositivo denominato testina di lettura/ scrittura che accede al disco grazie all'apertura apposita della custodia.

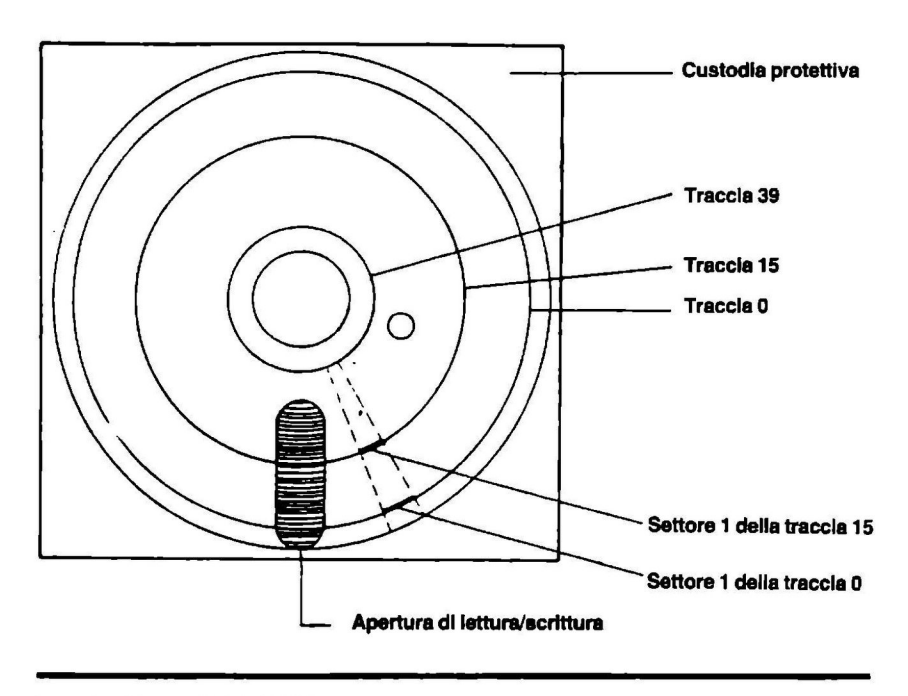

Figura 1 - Floppy disk da 5".25

Un dischetto formattato è suddiviso in tracce, settori e byte.

Le tracce sono cerchi concentrici a loro volta suddivisi in sezioni denominate settori. Ogni settore è costituito da un determinato numero di byte. Ogni byte può contenere un solo carattere (ad esempio una lettera, una cifra o un simbolo di interpunzione). Il numero dei caratteri memorizzabili su un dischetto dipende dal tipo di formattazione.

Quando si acquista un dischetto vergine questo non sarà ancora suddiviso in tracce, settori e byte. Affinché il computer possa memorizzare e leggere le informazioni, il dischetto deve essere formattato (vedere il paragrafo 2.4 "Formattazione di un disco"). La tabella seguente illustra la configurazione di un floppy disk da 360 Kbyte:

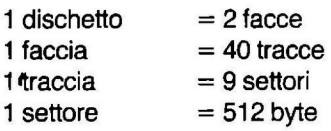

512 byte x 9 settori x 40 tracce x 2 facce =  $374.640$  byte = 360 Kbyte.

Per un dischetto da 3"1 /2 da 720 Kbyte la configurazione è la seguente:

 $1$  dischetto  $= 2$  facce 1 faccia 1 traccia 1 settore  $=80$  tracce = 9 settori  $= 512$  byte

512 byte x 9 settori x 80 tracce x 2 facce  $= 737.280$  byte  $= 720$  Kbyte

#### 2.2 Precauzioni per l'uso dei dischetti

I dischetti da 3"1 /2 hanno una custodia rigida che impedisce la piegatura del dischetto stesso e l'apertura per le operazioni di lettura/scrittura è protetta da una lamina a molla che impedisce il contatto accidentale della parte magnetica.

Anche se i dischetti da 3"1 /2 risultano più protetti grazie alla loro custodia è necessario comunque tenerli lontano da sorgenti magnetiche e di sottoporli a forti sbalzi di temperatura.

#### 2.2.1 Precauzioni per l'uso di floppy disk

I floppy disk sono delicati ed è necessario quindi maneggiarli con cura seguendo alcune precauzioni fondamentali:

• RIPORRE SEMPRE I DISCHETTI NELLE LORO CUSTODIE PROTETTIVE

Quando si acquista un dischetto nuovo questo viene fornito con una custodia protettiva. Quando il dischetto non viene utilizzato deve essere sempre riposto nella sua custodia. Ciò eviterà il depositarsi della polvere sulla superficie magnetica del dischetto.

• NON PIEGARE I DISCHETTI

Riporre sempre i dischetti in modo che rimangano piatti e maneggiarli con cura.

• CONTRASSEGNARE OGNI DISCHETTO UTILIZZANDO UN PENNARELLO A PUNTA MORBIDA

Utilizzando più dischetti è assolutamente necessario identificare ogni dischetto tramite un'etichetta. Se l'etichetta è già incollata sul dischetto, utilizzare un pennarello a punta morbida e non una matita o una penna a sfera in quanto queste potrebbero intaccare la superficie magnetica attraverso la custodia protettiva.

• NON TOCCARE LA SUPERFICIE DEL DISCHETTO

Le impronte digitali sulla superficie magnetica compromettono le informazioni registrate sul disco.

• PROTEGGERE I DISCHETTI DALLE SORGENTI MAGNETICHE

Le informazioni vengono registrate magneticamente. Una forte sorgente magnetica come ad esempio un televisore può compromettere il contenuto del dischetto. È quindi consigliabile evitare di appoggiare i dischetti sul computer o sul video.

• EVITARE DI SOTTOPORRE I DISCHETTI A FORTI SBALZI DI TEMPERA-TURA

I dischetti devono essere tenuti lontano da fonti di calore o di raffreddamento (luce diretta del sole, caloriferi o condizionatori).

#### 2.3 Protezione in scrittura

I dati contenuti in un disco possono essere persi durante l'operazione di scrittura. Per evitare ciò è possibile proteggere i dischetti in scrittura, sui dischi da 3"1/2, spostando la linguetta di protezione apposita (vedere figura 2), e sui floppy da 5".25, coprendo la tacca di protezione con le etichette apposite o con del nastro adesivo non trasparente (vedere figura 3). Dopo questa operazione sarà possibile solo leggere le informazioni dal disco.

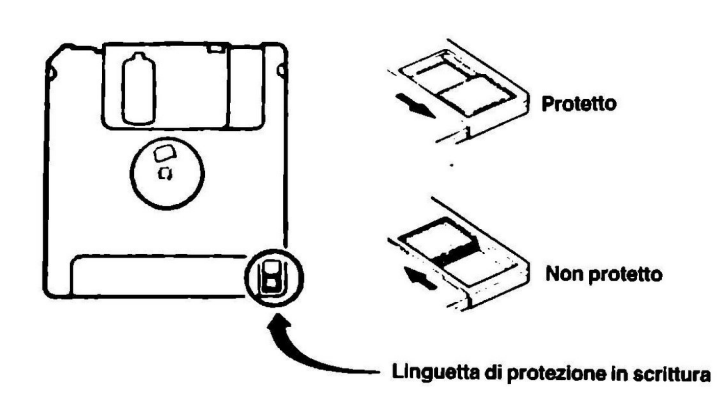

#### Flg. 2 - Dischetto da 3"1 /2

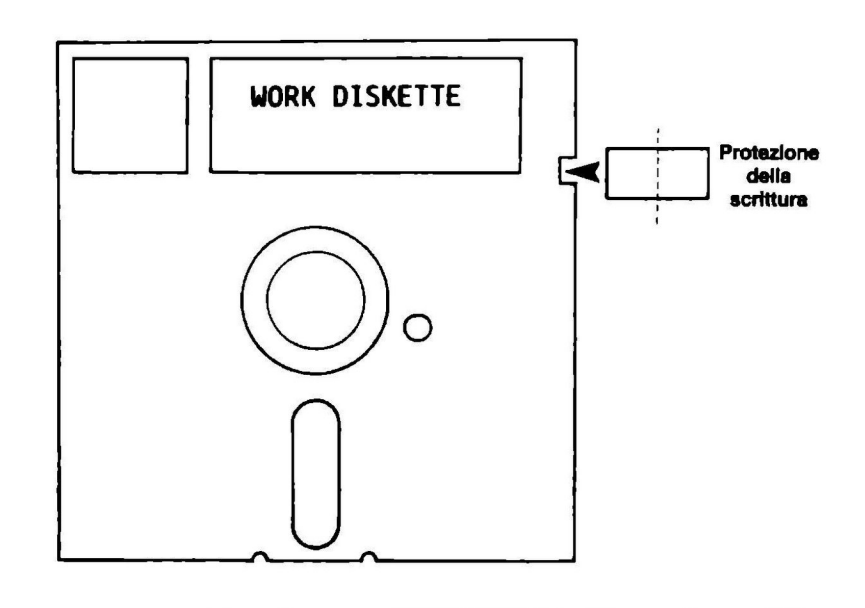

Flg. 3 - Floppy disk da 5.25"

#### 2.4 Formattazione di un disco

Come abbiamo già visto, per poter memorizzare le informazioni è necessario formattare il dischetto da utilizzare. La formattazione suddivide il dischetto in tracce, settori e byte. In caso si utilizzi un dischetto non formattato il sistema operativo visualizzerà il messaggio:

#### Malfunzionamento generale. Errore leggendo drive A Abbandonare, Riprovare, Ignorare?

Utilizzeremo il comando FORMAT per creare un disco di lavoro. Il dischetto da formattare può essere indifferentemente un dischetto vergine o un dischetto già utilizzato, ammesso che i dati contenuti sul dischetto non siano più necessari: la formattazione infatti cancella tutti i dati eventualmente presenti sul-dischetto.

Se si utilizza un PC 1 con un solo drive, il sistema operativo utilizzerà nei suoi messaggi le lettere A e B per identificare con A il dischetto del sistema operativo e con B il dischetto di lavoro. Se si utilizzano due drive, per A si intende il drive a destra e per B il drive a sinistra oppure D se si utilizza il drive esterno da 5.25 pollici.

N.B.: Qualora ci sia la presenza di un solo drive questo diventa a livello logico alternativamente A oppure B.

#### 2.4.1 Formattazione con un drive

Inserire il dischetto MS-DOS nel drive. Questo dischetto verrà identificato co dischetto A, mentre il dischetto da formattare sarà il dischetto B. Battere il mando FORMAT seguito da uno spazio, dalla lettera 'b' e da':'. Lo schermo vrebbe visualizzare quanto segue:

#### $A >$ format b:

A questo punto premere il tasto  $\mathbb{R}$ . Apparirà il seguente messaggio:

#### Inserire un nuovo dischetto nel drive B:

#### premere ENTER quando pronto

Il sistema operativo richiede con questo messaggio di sostituire il dischetto M DOS con il dischetto B, e cioè il dischetto da formattare. Estrarre il dischetto N DOS, inserire il disco da formattare e premere ... Al termine dell'operaziorn formattazione lo schermo dovrebbe visualizzare quanto segue:

#### Formattazione completata

#### 730112 byte di spazio totale su disco 730112 byte disponibili su disco

#### Vuoi formattarne un altro (S/N)?

Le cifre visualizzate potrebbero essere diverse a seconda del tipo di dischetti uti zati ma comunque il significato è identico.

Se non si desidera formattare un altro disco battere 'n' seguito da <sup>et</sup> . Così cendo viene abbandonata la routine di formattazione e viene visualizzato il pror di sistema A>.

#### 2.4.2 Formattazione con due drive

In presenza di più drive prima di awiare la procedura di formattazione accerté che il sistema abbia riconosciuto (Ctrl | Alt | Del ) la presenza del secondo ve.

Inserire il dischetto MS-DOS nel drive A e il dischetto vergine nel drive B oppi nel drive D. Battere FORMAT seguito da uno spazio, dalla lettera 'b' oppure 'o da':'. Lo schermo dovrebbe apparire come segue:

#### $A>$ format b:

'b:' indica che verrà formattato il dischetto contenuto nel drive B.

Premere ... Verrà visualizzato il messaggio:

Inserire un nuovo dischetto nel drive B:

premere ENTER quando pronto

Se il dischetto si trova già nel drive B premere il tasto **della Indiana contrario inse-**<br>rire il dischetto nel drive B e premere il tasto **della Indiana che il travio inse**riranno sullo schermo i dati della formattazione:

#### **Formattazione completata**

#### **730112 byte di spazio totale su disco 730112 byte disponibili su disco**

#### **Vuoi formattarne un altro (S/N)?**

Se non si desidera formattare un altro disco battere 'n' seguito da <sup>ed</sup>. Si uscirà così dalla procedura di formattazione e sullo schermo apparirà il prompt di sistema A>.

#### **2.5 Copia dei dischi**

Prima di effettuare la copia di un disco è consigliabile proteggere il disco di cui si vuole fare copia in scrittura per evitare cancellazioni involontarie dovute ad errori nei comandi battuti o, in particolare in caso si operi con un solo drive, ad uno sbaglio di inserimento dei dischi.

Il comando DISKCOPY effettua copie fisiche dei dischi owero copiando dal drive D verrà effettuata la copia sul drive A a 40 tracce (360 Kbyte). Per ulteriori informazioni fare riferimento al manuale MS-DOS per quanto riguarda la spiegazione del file CONFIG.SYS.

Il comando DISKCOPY e il comando DISKCOMP (per il confronto tra dischi) presuppongono l'uso di due dischetti. In alcuni casi è possibile utilizzare dischetti con formato diverso.

f nserire il dischetto MS-DOS nel drive A. Battere DISKCOPY seguito da uno spazio, dall'identificativo del drive A: da un altro spazio e quindi dall'identificativo del drive B: Lo schermo dovrebbe apparire come segue:

#### **A> diskcopy a: b:**

#### **2.5.1 Copia con un drive**

Dopo aver premuto **media apparirà il messaggio:** 

#### **Inserire dischetto SORGENTE nel drive A:**

#### **Premere un tasto qualsiasi quando pronto...**

Estrarre il dischetto MS-DOS dal drive e sostituirlo con il dischetto da copiare. Premere un tasto qualsiasi per awiare la procedura. Sul video apparirà il seguente messaggio:

#### In corso copiatura di 80 tracce 9 settori per traccia, 2 lato(i)

La spia del drive si accenderà mentre viene letto (trasferito nella memoria del computer) il contenuto del disco. Quindi apparirà il seguente messaggio:

#### Inserire dischetto DESTINATARIO nel drive A:

#### Premere un tasto qualsiasi quando pronto...

Estrarre il dischetto da copiare e sostituirlo con il dischetto vuoto. Premere quindi un tasto qualsiasi. Nel caso in cui il dischetto vuoto non fosse stato formattato in precedenza sul video apparirà il seguente messaggio:

#### Formattazione durante la copiatura

Questa procedura dovrà essere ripetuta 2 volte in quanto il dischetto può contenere più file di quanti ne possa contenere la memoria del computer. È sufficiente comunque seguire i messaggi dello schermo ricordando che il dischetto sorgente è quello che contiene i file e che il dischetto destinazione è quello vuoto.

Al termine dell'operazione di copiatura apparirà il messaggio:

#### Vuoi copiare un altro disco (S/N)?

Se non si vuole copiare un altro disco battere 'n'.

A questo punto apparirà un messaggio che richiede di inserire il dischetto MS-DOS. Dopo aver fatto ciò apparirà il prompt A>.

#### 2.5.2 Copia con due drive

Dopo aver introdotto il comando e premuto .. apparirà il messaggio:

#### Inserire dischetto SORGENTE nel drive A:

#### Inserire dischetto DESTINATARIO nel drive B:

#### Premere un tasto qualsiasi quando pronto...

Estrarre il dischetto MS-DOS dal drive A e sostituirlo con il dischetto da copiare. Assicurarsi che il drive B contenga il dischetto vuoto. Premere quindi un tasto qualsiasi. Sul video apparirà il seguente messaggio:

#### In corso di copiatura di 80 tracce 9 settori per traccia, 2 lato(i)

Le spie dei drive si accenderanno alternativamente durante la copia da un dischetto all'altro. Nel caso in cui il dischetto vuoto non fosse stato formattato in precedenza sul video apparirà il seguente messaggio:

#### Formattazione durante la copiatura

Al termine dell'operazione apparirà il messaggio:

#### **Vuoi copiare un altro disco (S/N)?**

Se non si desidera copiare un altro dischetto battere 'n'.

#### **2.6 Confronto fra dischi**

Non è possibile effettuare confronti fra dischi disomogenei (es. fra 360 Kbyte e 720 Kbyte).

Il comando DISKCOMP viene utilizzato spesso per controllare che l'operazione di copiatura sia stata eseguita correttamente.

#### **2.6.1 Confronto con un drive**

Inserire il dischetto MS-DOS nel drive A. Battere il comando DISKCOMP seguito da uno spazio, dall'identificativo del drive A seguito da ':', da un altro spazio *e*  quindi dall'identificativo del drive **B** seguito da';'. Ricordare che in questo caso A *e*  B: si riferiscono ai dischetti e non a drive separati.

Lo schermo dovrebbe apparire come segue:

#### **A>diskcomp a: b:**

Premere il tasto **· Apparirà il messaggio:** 

#### **Inserire PRIMO dischetto nel drive A:**

Estrarre il dischetto MS-DOS dal drive e sostituirlo con il primo dischetto. Premere un qualsiasi tasto per continuare.

#### **Premere un tasto qualsiasi quando pronto...**

Sul video apparirà il seguente messaggio:

#### **In corso confronto di 80 tracce 9 settori per faccia, 2 lato (i)**

La spia del drive si accenderà durante la lettura del dischetto. Dopo la lettura apparirà il seguente messaggio:

#### **Inserire SECONDO dischetto nel drive A:**

#### **Premere un tasto qualsiasi quando pronto...**

Estrarre il primo dischetto dal drive e sostituirlo con l'altro dischetto.

Premere un qualsiasi tasto per continuare.

I valori indicati possono variare a seconda del dispositivo utilizzato (drive per dischetti da 3"1/2 o drive per floppy disk da 5".25) ma il significato è identico.

La spia si accenderà ancora durante la lettura del secondo dischetto. Se il computer non ha memoria sufficiente per leggere il dischetto in una sola volta verrà richiesto di scambiare i dischetti diverse volte.

Al termine del confronto apparirà il messaggio:

#### Confronto OK

#### Confrontare un altro dischetto (S/N)?

Se non si desidera confrontare altri dischetti battere 'n'.

#### 2.6.2 Confronto con due drive

Inserire il dischetto MS-DOS nel drive A. Battere il comando DISKCOMP seguito da uno spazio, dall'identificativo del drive A seguito da':', da un altro spazio e quindi dall'identificativo del drive B seguito da':'. Lo schermo dovrebbe apparire come segue:

#### A>diskcomp a: b:

Premere il tasto •· Apparirà il messaggio:

#### Inserire PRIMO dischetto nel drive A:

#### Inserire SECONDO dischetto nel drive B:

#### Premere un tasto qualsiasi quando pronto...

Estrarre il dischetto MS-DOS dal drive A e sostituirlo con il primo dischetto. Inserire il secondo dischetto nel drive B. Premere un qualsiasi tasto per continuare.

Sul video apparirà il seguente messaggio:

#### In corso confronto di 80 tracce 9 settori per traccia, 2 lato(i)

Le spie dei drive si accenderanno alternativamente durante il confronto dei dischetti. Al termine del confronto apparirà il messaggio:

#### Confronto OK

#### Confrontare un altro dischetto (S/N)?

Se non si desidera confrontare altri dischetti battere 'n'.

#### **3.1 Cancellazione dello schermo**

A volte, specialmente dopo aver utilizzato i comandi di copia e di confronto, lo schermo viene riempito dai comandi e dai risultati delle operazioni effettuate. Se si desidera cancellare tutto quello che è presente sullo schermo battere il comando CLS seguito da  $\leftarrow$ .

Lo schermo verrà cancellato completamente lasciando solo il prompt di sistema in alto a sinistra.

#### **3.2 Reinizializzazione del computer**

Il computer può essere reinizializzato in due modi diversi: o tramite il pulsante di<br>reinizializzazione o premendo contemporaneamente i tasti **Ctrl , Alt e Del** . Lo schermo visualizzerà i messaggi di autodiagnosi e i file di sistema MS-DOS verranno caricati dal dischetto alla memoria del computer.

Sono stati previsti tre tasti da premere contemporaneamente per evitare una pressione accidentale durante l'esecuzione di un comando o durante l'utilizzo di un pacchetto applicativo (come ad esempio un programma di elaborazione testi) in quanto questo comando interrompe qualsiasi operazione in corso.

Quando appare il prompt di sistema è possibile continuare normalmente.

#### **3.3 Il comando DIR**

Questo comando serve per ottenere su video l'elenco dei file memorizzati sul dischetto contenuto nel drive corrente. Per drive corrente si intende quello indicato dalla lettera del "PROMPT' di sistema (es. A> indica il drive A) per cambiare il drive digitare la lettera seguita da: (es. **B:m).** Per avere lo stop dello scroll del video digitare:

#### $DIR/p$   $\equiv$

Per avere l'elenco dei file contenuti nel dischetto del sistema operativo: assicurarsi che il dischetto MS-DOS sia nel drive corrente e battere il comando DIR seguito  $da =$ .

Sullo schermo apparirà l'elenco completo dei file contenuti sul dischetto. Le prime due colonne riportano il nome e l'estensione dei file, la terza colonna indica il numero di byte occupati da ciascun file, la quarta e la quinta colonna indicano la data e l'ora della creazione del file.

## **4 Messaggi di errore**

Dopo aver battuto un comando, l'MS-DOS controlla che questo sia stato digitato correttamente. Durante la battitura è naturalmente possibile correggere gli errori con il tasto BACKSPACE ma in caso non ci si accorga di aver commesso un errore il comando non verrà accettato.

Se ad esempio si batte FOTMAT invece di FOAMAT, verrà visualizzato il messaggio di errore:

Comando o nome di file non corretto

Il sistema operativo in questo modo informa della presenza di un problema.

A volte il messaggio di errore comprende anche la seguente richiesta:

#### **Abbandonare, Riprovare, Ignorare?**

In questo caso premere 'a' per annullare il comando che ha causato il messaggio di errore, 'r' per riprovare ad eseguire il comando (dopo aver proweduto per quanto possibile a eliminare la causa di errore), 'i' per ignorare il problema per quanto questo sia possibile.

Per poter conservare i dati elaborati con il computer (per poterli consultare o modificare in futuro) è necessario archiviarli e cioè memorizzarli su un disco.

#### 5.1 Cos'è un file

Un file è un insieme logico di informazioni. Ad esempio utilizzando un sistema di elaborazione testi per scrivere una lettera, quest'ultima potrà essere un file. Oppure utilizzando un sistema di data-base per registrare dati economici, è possibile creare un file separato per ogni mese. Si può anche creare un file agenda da aggiornare periodicamente per prendere nota degli appuntamenti.

I file possono avere una qualsiasi lunghezza in quanto l'unico limite è rappresentato dalla capacità di memorizzazione del dischetto utilizzato.

#### 5.2 Assegnazione di un nome ad un file

Dal momento che è possibile memorizzare diversi file su uno stesso disco è essenziale assegnare ad ognuno di questi un nome per identificarli.

È consigliabile scegliere dei nomi significativi in quanto sarà più semplice in seguito ricordare cosa contengono.

Un nome di un file è di solito composto da due parti: il nome vero e proprio e un'estensione opzionale normalmente composta da tre caratteri. Il nome del file e le estensioni sono separati da un punto. All'interno del nome del file e dell'estensione non devono essere presenti degli spazi. Il nome CHKDSK.EXE indica all'MS-DOS che la funzione CHKDSK è contenuta in un file eseguibile mentre ED-LIN.COM indica che l'editor EDLIN è contenuto in un file di comando.

L'utente potrà assegnare una qualsiasi estensione ai file creati per poter ricordare il contenuto di questi. Si noti comunque che solo i file .BAT, .COM e .EXE possono essere eseguiti come comandi dall'MS-DOS.

Inoltre per utilizzare un nome di file fornito di estensione è necessario battere ii nome completo di estensione tranne nel caso in cui si tratti di un file eseguibile con estensione .BAT, .COM o .EXE.

Con il sistema operativo MS-DOS, i nomi di file possono essere composti da 1 a B caratteri alfanumerici, con lettere maiuscole o minuscole o con una combinazione di entrambe. I seguenti caratteri non sono ammessi:

. " $\Lambda$ [] < > + :;\*?

Questi caratteri hanno un significato particolare per l'MS-DOS e provocherebbero confusione se utilizzati all'interno di nomi di file.

È buona regola far precedere al nome di file l'identificativo del drive per indicare al sistema operativo dove si trova esattamente il file da trattare.

Ad esempio per utilizzare un file memorizzato sul disco contenuto nel drive A battere A: seguito dal nome di file e dall'estensione. Ad esempio il comando COPY A:NOMEFILE.EXT B: eseguirà la copia del file contenuto dal dischetto del drive A sul disco contenuto nel drive B.

Per riassumere:

A:NOMEFILE.EXT

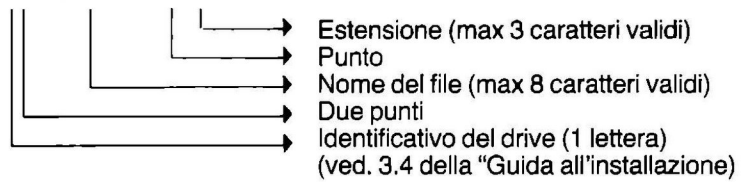

Notare l'assenza di spazi tra i vari elementi.

#### **5.3 Gestione dei file**

Su un dischetto è possibile memorizzare molte informazioni che analogamente a quelle contenute in un archivio di un ufficio devono essere organizzate logicamente.

Se si inseriscono tutte le informazioni in un unico grande file risulterà problematico ritrovare di volta in volta la parte desiderata delle informazioni. Per superare questo problema è consigliabile utilizzare per ogni argomento un file separato. Se si sta scrivendo un documento molto lungo lo si potrà suddividere in vari capitoli. Inoltre dividendo il documento in tante piccole parti, in caso di cancellazione accidentale di un file, il lavoro perso rappresenterà solo una minima parte del documento.

#### **5.3.1 Esempio di apertura di un file**

Per prima cosa è necessario scegliere un nome da assegnare al file, ad esempio prova.doc.

Il file che creeremo conterrà l'output del comando DIR. Assicurarsi di avere il dischetto MS-DOS nel drive A e il dischetto di lavoro nel drive B. Sullo schermo dovrebbe essere visualizzato il prompt B>. Battere il comando DIR seguito da uno schetto MS-DOS nel drive A e il dischetto di lavoro nel drive B. Sullo schermo do-<br>vrebbe essere visualizzato il prompt B>. Battere il comando DIR seguito da uno<br>spazio, dal simbolo '>', dal nome del file (prova.doc). Prim schermo dovrebbe apparire come segue:

#### **B>dir >prova.doc**

Premere ora $\blacksquare$ .

La spia del drive si accenderà e dopo alcuni istanti riapparirà il prompt di sistema.

Il file è stato creato e a questo punto è possibile visualizzarne il contenuto.

#### **5.3.2 Visualizzazione di un file**

Per visualizzare il contenuto di un file battere il comando TYPE seguito dal nome del file. Ricordare che il nome del file deve essere completo dell'estensione. È necessario inoltre specificare l'identificativo del drive in caso il file non sia contenuto nel dischetto contenuto nel drive corrente.

Battere il comando TYPE seguito da uno spazio e dal nome del file. Prima di premere **d**  $\blacksquare$  lo schermo dovrebbe apparire come segue:

#### **B>type prova.doc**

Premere ora  $\epsilon$  e il contenuto del file verrà visualizzato sullo schermo.

Il comando TYPE può essere utilizzato per visualizzare qualsiasi file di testo. Se si usa questo comando per visualizzare un programma compilato, si vedranno molti caratteri grafici apparentemente incomprensibili e a volte il computer emetterà dei segnali acustici. Questo accade perché non tutti i file possono essere letti come file di testo. In casi simili se dopo alcuni istanti non appare il prompt di sistema occorre reinizializzare il computer.

#### **5.3.3 Copia di un file**

La copia di un file può essere effettuata in due modi: assegnandogli un nuovo nome o copiandolo su un altro disco.

Per utilizzare il comando COPY è necessario fornire due nomi di file e cioè il nome del file da copiare e il nome del file prodotto. L'MS-DOS non permette la presenza sullo stesso disco di due file con un nome identico, quindi i nomi dei file dovranno essere diversi.

#### **COPIA CON UN DRIVE:**

Battere il comando COPY seguito da uno spazio, dal nome di file sorgente, in questo caso prova.dcc, da un altro spazio e quindi dal nome di file destinazione, ad esempio copia.doc.

Prima di premere il tasto **m 10 schermo dovrebbe apparire come seque:** 

#### **A>copy prova.doc copia.doc**

Premere il tasto $\epsilon$  e dopo alcuni istanti, durante i quali la spia del drive si accenderà, apparirà il seguente messaggio:

#### **1 File copiato(i)**

Se non viene specificato il nome di file destinazione, l'MS-DOS emetterà il seguente messaggio di errore:

#### Il **file non può essere copiato su se stesso O File copiato(i)**

Utilizzeremo ora i caratteri variabili per copiare un gruppo di file da un disco all'altro (con un drive solo). Al prompt A> battere COPY seguito da uno spazio, dall'identificativo del drive A, da un asterisco, da un punto, dall'estensione 'doc', da uno spazio ed infine dall'identificativo del drive B. Prima di premere **m** 10 schermo dovrebbe apparire come segue:

#### **A>COPY a:\*.doc b:**

Premere **11**. La spia del drive si accenderà per un attimo e quindi apparirà il messaggio che richiede di inserire un nuovo disco e di premere un tasto.

Sostituire il dischetto nel drive con l'altro disco di lavoro e battere un qualsiasi tasto per continuare. La spia del drive si accenderà nuovamente durante l'operazione di copiatura del file sul dischetto nuovo. Se apparirà il seguente messaggio:

#### **Protetto da scrittura. Errore scrivendo su drive B Abbandonare, Riprovare, Ignorare?**

significa che non si è eliminata la protezione in scrittura del dischetto B.

Dopo alcuni istanti apparirà il messaggio:

#### **x File copiato(i)**

Il numero di file nel messaggio dipende da quanti file .doc sono presenti sul disco.

#### **COPIA CON DUE DRIVE:**

Per copiare un gruppo di file da un drive ad un altro assicurarsi che il dischetto contenente i file 'doc' si trovi nel drive A e che il dischetto che dovrà contenere le copie si trovi nel drive B. Al prompt A> battere COPY seguito da uno spazio, dall'identificativo del drive A, da un asterisco, da un punto, dall'estensione doc, da uno spazio ed infine dall'identificativo del drive B. Prima di premere **in tel lo schermo dovrebbe** apparire come segue:

#### **A>copy a:\*.doc b:**

Premere **•• Le spie dei drive dovrebbero accendersi alternativamente durante** la copia dei file. Dopo alcuni istanti apparirà il messaggio:

#### **x File copiato(i)**

Il numero di file nel messaggio dipende da quanti file .doc sono presenti sul disco.

Se appare il messaggio:

#### Protetto da scrittura. Errore scrivendo su drive B Abbandonare, Riprovare, Ignorare?

significa che non è stata eliminata la protezione in scrittura dal dischetto contenuto nel drive B.

#### 5.3.4 Confronto fra due file

Il confronto fra due file risulta utile quando si desidera verificare che il comando COPY abbia agito correttamente oppure in caso il file sia stato modificato e non si è sicuri di aver aggiornato la copia.

#### 5.3.4.1 Confronto con un drive

Inserire il dischetto MS-DOS nel drive. Al prompt di sistema battere COMP. Lo schermo dovrebbe apparire come segue:

#### A>comp

Premere il tasto **in Lette il interior lingui interiore della su** depo alcuni istanti apparirà il messaggio:

#### Introdurre nome file principale

Estrarre il dischetto MS-DOS dal drive e inserire il dischetto di lavoro. Battere il nome del file prova.doc e premere **interese il Apparirà il messaggio:** 

#### Introdurre nome file secondario

Battere il nome del file con cui prova.doc dovrà essere confrontato e cioè copia.doc e premere  $\overline{\phantom{a}}$ . Dopo alcuni istanti apparirà il seguente messaggio che richiede di introdurre un dischetto e di premere un tasto.

Dal momento che il.fìle copia.dcc si trova sullo stesso dischetto del file prova.doc, sarà sufficiente premere a questo punto un tasto qualsiasi. Nel caso in cui i due file si fossero trovati su due dischi diversi avremmo dovuto estrarre il dischetto contenente il primo file e inserire il dischetto contenente il secondo file prima di premere un tasto qualsiasi.

Se il file da confrontare è più esteso di quanto la memoria del computer possa leggere in una sola volta è necessario scambiare i dischi più volte. Il comando COMP awisa quando ciò è necessario. Ricordare sempre che il dischetto principale è quello contenente il primo file mentre il dischetto secondario è quello contenente il secondo file.

Seguire i messaggi dello schermo fino all'apparire di quanto segue:

#### **PROVA.DCC e COPIA.DCC Confronto file tutto bene**

#### **Vuoi confrontare altri file (S/N)?**

In caso non si desideri confrontare altri file battere N. Se si desidera confrontare altri file battere S e ripetere la procedura dall'introduzione dei nomi dei file da confrontare.

Se i file confrontati non sono identici verranno visualizzate apposite segnalazioni di errore.

#### **5.3.4.2 Confronto con due drive**

Inserire il dischetto MS-DOS nel drive A e il dischetto di lavoro nel drive B. Al prompt di sistema battere COMP. Prima di premere **m** 10 schermo dovrebbe apparire come segue:

#### **A>comp**

Premere **1111** per avviare il comando. Dopo alcuni istanti la spia del drive si accenderà e apparirà il seguente messaggio:

#### **Introdurre nome file principale**

Introdurre ora il nome del primo file e, dato che questo si trova sul dischetto del drive B, specificare l'identificativo del drive. Battere 'b:prova.doc' e premere•·

Dopo alcuni istanti apparirà il messaggio:

#### **Introdurre nome file secondario**

Battere 'b:copia.doc' e premere •· Dopo alcuni istanti apparirà il messaggio:

#### **PROVA.DCC e COPIA.DCC Confronto file tutto bene**

#### **Vuoi confrontare altri file (S/N)?**

Se non si desidera confrontare altri file battere N. Se si desidera confrontare altri file battere S e ripetere la procedura a partire dall'introduzione dei nomi dei file da confrontare.

#### **5.4 Ulteriori comandi di gestione file**

Vedremo ora altri due comandi che risultano utili nella gestione dei file. Il primo è il

comando RENAME che permette di modificare il nome di un file. Per utilizzare RE-NAME è necessario fornire due nomi di file: il primo è quello del file da ridefinire e il secondo è il nome nuovo da assegnare al file. Assegneremo ora al file prova.doc il nome listato.doc.

Assicurarsi che il dischetto di lavoro sia nel drive A. Al prompt A> battere il comando RENAME seguito da uno spazio, dal vecchio nome del file (b:prova.doc), da un altro spazio ed infine dal nuovo nome del file (listato.doc). Prima di premere **d** io schermo dovrebbe apparire come segue:

#### **A>rename b:prova.doc listato.doc**

Premere •• Utilizzando il comando DIR per il drive B si vedrà che è presente un file denominato listato.doc.

Un altro comando molto utile nella gestione dei file è il comando ERASE oppure DEL che viene utilizzato per cancellare un file dal dischetto corrente. Al prompt di sistema battere il comando ERASE seguito da uno spazio e dal nome del file (b:listato.doc). Lo schermo dovrebbe apparire come segue:

#### **A>erase b:listato.doc**

Battere il comando DIR B: per controllare che il file sia stato cancellato.

#### **5.5 Caratteri variabili**

Per trattare gruppi di file con un comando solo, l'MS-DOS mette a disposizione i caratteri variabili (?) e (\*). Il (?) sostituisce un qualsiasi singolo carattere. Ad esempio il comando ERASE CAP? cancellerà qualsiasi file il cui nome inizi per CAP e termini con un qualsiasi altro carattere. Ad esempio:

#### **ERASE CAP?**

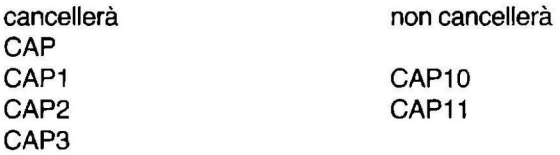

CAP9

.

Se utilizzato all'interno di un nome di file il (?) deve rappresentare un carattere effettivo.

Il secondo carattere variabile, l'asterisco, sostituisce un qualsiasi numero di caratteri. Ad esempio il comando ERASE •.doc cancellerà tutti i file con l'estensione 'doc'. Ad esempio:

ERASE \*.doc

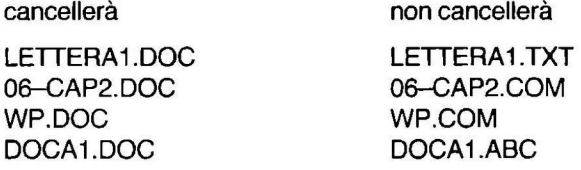

Si noti che si possono utilizzare i caratteri variabili in qualsiasi punto all'interno di un nome di file e anche diverse volte. Ad esempio il comando E RASE CAP?. \*permette di cancellare qualsiasi file che inizi per CAP, che sia seguito eventualmente da un singolo carattere e con qualsiasi estensione. Ad esempio:

ERASE CAP?.\*

cancellerà

non cancellerà

CAP1.TXT CAP3.ABC CAPB.DOC CAP9.DOC CAP9

LETTERA 1.DOC WP.COM DOCA1 .ABC

#### **5.6 Directory e sotto-directory**

Per directory si intende un raggruppamento di files.

In questa sezione, tratteremo la gestione dei file soprattutto quando questi sono numerosi su un solo disco tipicamente quando viene utilizzato un hard disk.

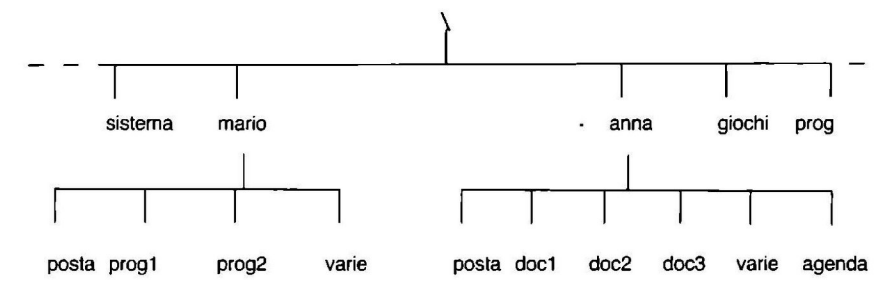

La figura mostra una serie di directory, alcune delle quali contengono dei file, mentre altre contengono anche delle directory di livello inferiore (sotto-directory).

Al di sopra della struttura cosiddetta ad albero si trova la "radice", contrassegnata con il simbolo '\ '. Questa rappresenta il punto di partenza dell'intero disco. Al di sotto di questa si trova una prima serie di directory composta da una directory dei comandi MS-DOS (sistema), una directory contenente programmi scritti dall'utente (prog), una directory contenente giochi (giochi) e due directory di utente.

Le directory 'prog', 'sistema' e 'giochi' contengono dei file. Le directory 'mario' e 'anna' contengono altre directory. Ciò permette di organizzare i propri lavori suddividendoli logicamente.

È possibile creare un qualsiasi numero di livelli di directory e ad ogni livello si possono avere file o sotto-directory.

All'accensione del computer ci si troverà al livello "radice", in cima alla struttura ad albero. L'utente Anna passerà dalla radice alla directory 'anna' e se vorrà lavorare al documento 1, passerà alla directory doc1; se in seguito vorrà passare al file 'posta', dovrà tornare alla directory 'anna' e attivare quindi il file 'posta'.

Un altro vantaggio di questo sistema di directory e sotto-directory è che i nomi dei file possono essere duplicati. Ad esempio il file\ mario \ prog1 \ cap1 è diverso da  $anna \cdot doc1 \cdot cap1.$ 

#### **5.6.1 Creazione di una directory**

Creeremo ora due directory: 'mario' e 'anna'.

Il comando MS-DOS per la creazione di una directory è MKDIR. Battere quindi MKDIR seguito da uno spazio, dall'identificativo del drive e da 'mario'. Prima di premere **liges**, lo schermo dovrebbe apparire come seque:

#### **A>mkdir mario**

Premere ora **[** $\epsilon_{\text{max}}$ ]. Ripetere ora la procedura e creare la directory 'anna'. La struttura creata sarà quella raffigurata qui di seguito:

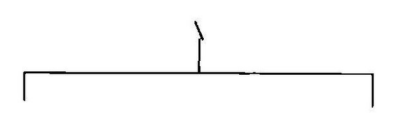

mario anna

Per verificare ciò, utilizzare il comando DIR. Sullo schermo apparirà:

**Directory di A:\ MARIO <DIR> ANNA <DIR> 2File** 

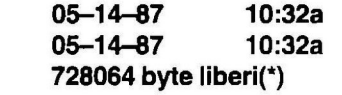

(•} la data e l'ora dell'esempio sopra varia owiamente secondo il momento in cui sono state create le sotto-directory.

L'unica differenza nelle informazioni è rilevabile nella colonna che di solito indica i byte del file. In questo caso, dato che una directory è una specie di 'contenitore' di file o di sotto-directory, al posto dei byte viene specificata la dicitura  $\langle D|R\rangle$ .

#### **5.6.2 Spostamento all'interno deHe directory**

A questo punto, se si desidera creare dei file, è necessario spostarsi dalla "radice" alla directory che si desidera utilizzare. Per prima cosa è necessario cambiare la directory corrente. Il comando per cambiare directory è CHDIR.

Battere CHDIR seguito da uno spazio e quindi dal nome della directory da attivare, ad esempio: mario. Lo schermo dovrebbe apparire come segue:

#### **A>chdir mario**

Premere - per eseguire il comando. Battere ora il comando DIR e sullo schermo apparirà quanto segue:

#### **Directory di A:\ MARIO**

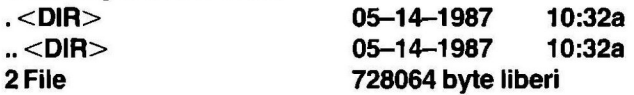

Dal video si può vedere che ci si trova nella directory 'mario' e che questa directory contiene due ulteriori directory cosiddette punto.

#### **5.6.3 Le directory punto**

In effetti, ogni volta che si crea una directory, l'MS-DOS assegna due piccole directory che contengono le informazioni necessarie al sistema per mantenere il collegamento tra le directory. La directory con un punto solo contiene informazioni sulla directory creata e cioè 'mario'. La directory con due punti indica all'MS-DOS quale è la directory 'padre' e cioè quella che contiene la directory corrente. In ogni caso queste directory vengono create automaticamente dall'MS-DOS e non possono essere utilizzate dall'utente.

Se si batte il comando CHDIR seguito da uno spazio e da un punto non succederà nulla, infatti se si invia a questo punto il comando CHDIR si tornerà al prompt di sistema. Se invece si batte il comando CHDIR seguito da uno spazio e da due punti (..), e dopo si invia un comando CHDIR, si risale di un livello di directory (in questo caso alla directory "radice").

# Pagina mancante

# Pagina mancante

È possibile inoltre incorporare nomi di percorso in altri comandi. Senza spostarsi dalla radice, si può anche inviare un comando DIR. Per controllare il contenuto della nuova directory 'luglio' battere il comando DIR seguito da uno spazio, da C: e dal nome di percorso della directory e cioè 'mario \ posta\ luglio'. Lo schermo dovrebbe apparire come segue:

#### **A>dir mario \ posta\ luglio**

Il risultato di questo comando sarà:

#### **Directory di A:\ MARIO\ POSTA\ LUGLIO**

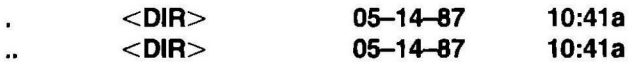

#### **File 722944 byte liberi**

Al momento non sono presenti altri file oltre alle directory 'punto' e 'due punti' create automaticamente dall'MS-DOS.

Spostarsi ora dalla locazione corrente (radice) battendo il comando CHDIR seguito da uno spazio e dal nome di percorso 'mario \ varie\ schema'. Vedremo ora come utilizzare i nomi di percorso e le directory 'padre' per specificare delle locazioni non immediatamente al di sotto della locazione corrente.

La struttura sarà ora così:

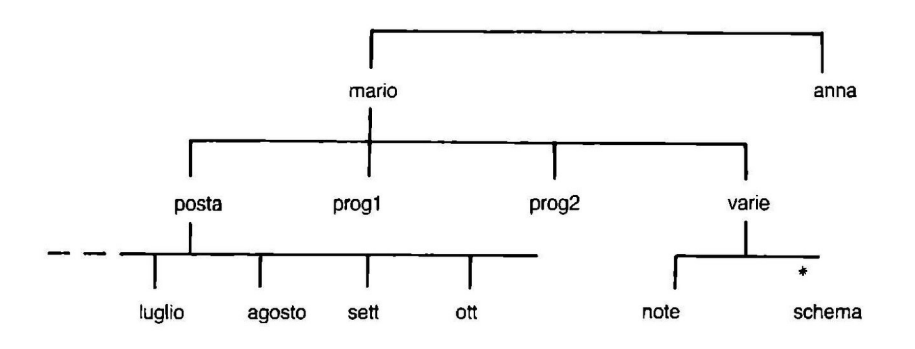

L'asterisco indica la posizione corrente. Per visualizzare l'elenco della directory immediatamente precedente, e cioè 'varie', è possibile utilizzare l'espediente della directory '..' in sostituzione della battitura dell'intero nome di percorso. Ricordare che' .. ' si riferisce alla directory padre corrente. Battere DIR seguito da uno spazio e da '..'. Lo schermo dovrebbe apparire come segue:

**A>dir ..** 

Il risultato di questo comando dovrebbe essere:

#### **Directory di A:\ MARIO\ VARIE**

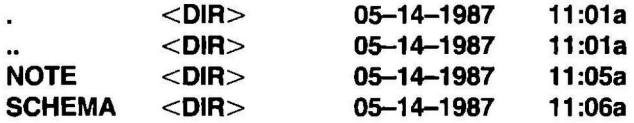

#### **4 File 720896 byte liberi**

Utilizzando i due punti( .. ) si accede alla directory successiva (di livello superiore) nella struttura ad albero. Si noti che sullo schermo viene indicata la directory di cui si sta visualizzando il contenuto e non la corrente.

Utilizzando i due punti( .. ) è possibile anche passare alle directory dello stesso livello della locazione corrente di lavoro ma appartenenti ad una diversa directory padre. Ad esempio, per spostarsi dalla posizione corrente, che equivale a \ mario \varie \ schema, alla directory \ mario \ posta \ luglio utilizzare il comando:

A>chdir \ .. \ posta\ luglio

Con questo comando ci si sposta dal fondo della struttura ad albero di due livelli verso l'alto grazie ai due successivi '..' e quindi verso il basso di due livelli fino alla destinazione desiderata. Ciò viene definito come 'percorso relativo'. Si noti che lo stesso passaggio lo si può realizzare specificando l'intero nome di percorso a partire dalla radice battendo il comando:

A>chdir \ mario \ posta\ luglio

Questo viene definito 'percorso assoluto'.

#### **5.6.6 Aggiunta di file alle directory**

Fino a questo momento abbiamo creato un sistema di directory con quattro livelli separati, compreso la radice. Creeremo ora dei file e li aggiungeremo a due livelli diversi della struttura ad albero della directory per poter vedere come una directory possa contenere un insieme di file e sotto-directory, solo file o solo sotto-directory.

I file possorio essere creati utilizzando vari metodi. Noi vedremo in questo contesto come crearli con l'MS-DOS, anche se nell'uso quotidiano di un computer non è frequente questo tipo di procedura, dal momento che utilizzando programmi che già prevedono routine di creazione file, come i programmi di elaborazione testi, tutto si risolve in un semplice comando del programma stesso. La procedura che vedremo ora comunque illustra il principio della creazione dei file.

Per prima cosa utilizziamo \ mario come directory corrente. Battere:

#### A > chdir \ mario

Battere ora il comando DIR seguito da uno spazio dal simbolo'>' e dal nome del file da creare: test1 .txt. Lo schermo apparirà come segue:

#### **A>dir > test1** .txt

Premere il tasto  $\leftarrow$ . Utilizzare ora il comando COPY per creare altri quattro o cinque file, ad esempio da 'test2.txt' a 'test6.txt'. Il comando da utilizzare è:

#### A > copy test1.txt test2.txt

dove 'test1 .txt' è il file esistente e 'test2.txt' è la nuova copia. Ripetere questa routine per creare 'test3.txt, test4.txt' ecc.

#### **5.6.7 Visualizzazione della struttura ad albero**

Fino a questo punto è stata creata una struttura formata da diversi livelli e sono stati aggiunti diversi file. Lo spostamento di livello in livello all'interno di un sistema a directory può essere molto laborioso quando la struttura di questo sistema è molto estesa.

Per una visione generale dell'intero sistema è previsto il comando TREE. Questo comando produce un listato di tutte le directory della struttura ad albero.

Con il dischetto del DOS nel drive A, o su hard disk, battere TREE seguito dall 'identificativo del drive di cui si desidera visualizzare le directory (es. B:) e premere **m.** Lo schermo visualizzerà tutte le directory e sotto-directory della struttura ad albero del sistema. Lo schermo dovrebbe apparire come segue:

#### **A>TREEB:**

**Elenco delle directory per il volume: Nessun nome** 

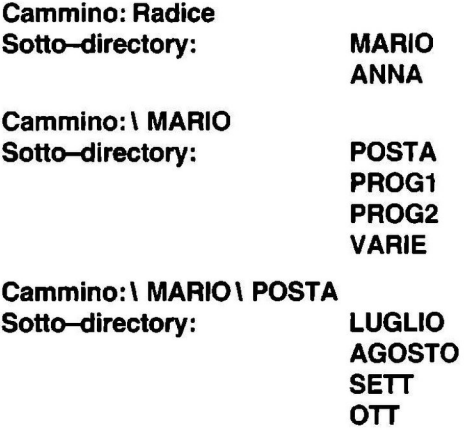

**Cammino:\ MARIO\ POSTA\ LUGLIO Sotto-directory: NESSUNA** 

**Cammino:\ MARIO\ POSTA\ AGOSTO Sotto-directory: NESSUNA** 

**Cammino:\ MARIO\ POSTA\ SETT Sotto-directory: NESSUNA Cammino:\ MARIO\ POSTA\ OTT** 

e così via, fino al completamento dell'elenco della struttura. Si noti che i file creati precedentemente non vengono listati. Se si desidera visualizzare anche i nomi di file è necessario aggiungere al comando il parametro '/f'. Battere ora il comando TREE seguito dall'identificativo del drive (es. B:) e da '/f'. Lo schermo dovrebbe apparire come segue:

#### **A>treeb:/f**

Il risultato dovrebbe essere il seguente:

#### **Elenco delle directory per il volume: Nessun nome**

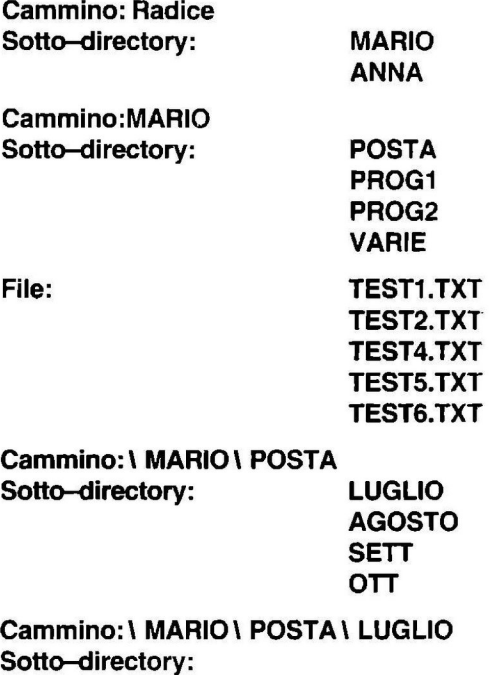

**File: TEST3.TXT** 

e così via. In caso siano presenti molte directory e sotto-directory, e in particolare in caso di più utenti, è consigliabile stampare la struttura ogni volta che si aggiunge o si cancella una directory. È inoltre possibile dirigere l'output del comando TREE su un file utilizzando il parametro di indirizzamento. Battere TREE seguito da uno spazio, dal parametro di indirizzamento e dal nome del file:

A>tree >B:listato.txt

oppure

 $A >$ tree  $/ f > B$ :listato.txt

Questo comando creerà un file denominato listato.txt sul drive a che conterrà la struttura del sistema di directory del drive B.

#### **5.6.8 Cancellazione di directory**

Abbiamo utilizzato in precedenza il comando ERASE per cancellare dei file. In caso si desideri cancellare una intera directory è necessario utilizzare il comando RMDIA. Proveremo ora a cancellare la directory: \ mario \ posta\ luglio. Spostarsi su questa directory utilizzando il comando CHDIR seguito dall'identificativo del drive e dal nome di percorso.

Controllare il contenuto della directory utilizzando DIR. li listato dovrebbe apparire come segue:

#### **Directory di A:\ MARIO\ POSTA\ LUGLIO**

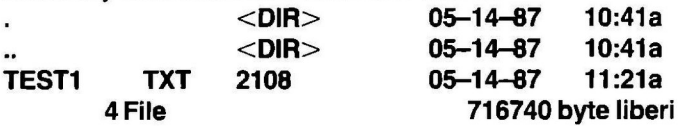

Per prima cosa cancelliamo tutti i file. Quando è necessario cancellare molti file è possibile utilizzare i caratteri variabili. Battere il comando ERASE seguito da uno spazio, dall'identificativo del drive, da un asterisco (che rappresenta una qualsiasi composizione di caratteri costituenti il nome del file), un punto e quindi un altro asterisco (che rappresenta l'estensione del file). Lo schermo dovrebbe apparire come segue:

#### **A>erase** •.•

Apparirà la richiesta: Sei proprio sicuro? (S/N). Battere S seguito da  $\leftarrow$  per confermare. Se a questo punto si utilizza il comando DIR verranno elencati solo i file punto. Utilizziamo ora il comando RMDIR per cancellare la directory. Notare che non è possibile cancellare una directory se questa è la directory corrente. Ad esempio se si batte il comando RMDIR seguito da uno spazio e dal nome di directory 'luglio' apparirà il seguente messaggio di errore:

#### **Cammino non valido, oppure directory inesistente o non vuota**

Questo messaggio significa che non è possibile cancellare la directory 'luglio'. Ricordare che se non si specifica un nome di percorso completo a partire dalla radice, l'MS-DOS ricercherà la directory tra i livelli inferiori a quello corrente. Specificando solo 'luglio' si ordina all'MS-DOS di cercare la directory 'luglio' all'interno della directory corrente che in questo caso è 'luglio'. Una directory può essere cancellata solo se ci si trova ad un livello superiore all'interno della struttura.

Spostarsi verso l'alto di un livello utilizzando il comando CHDIR.. e ripetere il comando RMDIR LUGLIO. Ripetere il comando DIR per controllare se la directory 'luglio' è stata cancellata.

#### **5.6.9 Abbreviazione dei comandi**

I comandi utilizzati per la gestione delle directory possono essere abbreviati. Ad esempio il comando MKDIR può essere espresso con MD, CHDIR con CD e RMDIR con AD.

## **CARATTERISTICHE TECNICHE - ESPANSIONI**

## **1 Caratteristiche hardware ed espansioni**

#### **1.1 Velocità**

Sono disponibili due velocità di funzionamento: "turbo speed" (8 MHz) e "normai speed" (4,77 MHz). All'accensione il computer seleziona automaticamente la velocità turbo speed. Qualora l'utente volesse selezionare normai speed deve, du· rante il test diagnostico della RAM (dall'istante in cui in fase di accensione compare la scritta 64 KB RAM fino al termine del test stesso, cioè alla comparsa della scritta speed turbo) premere qualsiasi tasto della tastiera per abilitare la selezione. In questo caso al termine del test della RAM compare la domanda **"turbo speed (Y/N)?":** digitando "N" viene selezionata "normai speed" mentre premendo "Y" oppure qualsiasi altro tasto viene attivata ''turbo speed". A computer acceso, la presri questione contemporanea dei tasti **contemporanea dei tasti ... alla contemporanea** dei tasti **... (alla contemporanea dei tasti ...)**<br>Sione contemporanea dei tasti **... (alla contemporanea dei tasti ...)**<br>La velocità ri la velocità rimane inalterata e non può essere modificata se non spegnendo e riaccendendo il computer o tramite l'azionamento del pulsante di reinizializzazione hardware.

#### **1.2 Tastiera**

La tastiera è in versione italiana per cui all'accensione (con il programma AUTOE-XEC.BAT) si configura automaticamente la tastiera italiana. Per configurare la tastiera U.S.A. ASCII si consiglia la seguente procedura:<br>RENAME AUTOEXEC.BAT A.BAT<br>Ctrl Alt Del<br>Per ripristinare la versione italiana è necess stiera U.S.A. ASCII si consiglia la seguente procedura:

RENAME AUTOEXEC.BAT A.BAT

Per ripristinare la versione italiana è necessario digitare:

AENAME A.BAT AUTOEXEC.BAT Ctrl Ait Del<br>Per ripristinare la versi<br>RENAME A.BAT AUT<br>Ctrl Alt Del

#### **1.3 Monitor**

Sono disponibili su due diversi connettori posteriori le uscite per la connessione di vari tipi di monitor. Sul connettore 1 è possibile collegare un monitor RG8 analogico e il cavo SCART per il televisore. Sul connettore 2 è possibile collegare un monitor RG8 digitale, un monitor bianco e nero e un adattatore per ingresso antenna TV.

Il programma CRT-COM è l'utility che permette di programmare la frequenza del drive a 60 Hz (video IBM).

Per eseguire il comando digitare CRT  $\leftarrow$ .

#### **1.4 Bus di espansione**

Il bus di espansione è dal punto di vista fisico identico a quello del PC/XT IBM, mentre dal punto di vista elettrico sono annotabili le seguenti differenze:

- A) Assente il -5V sul PIN 805
- 8) Assente il segnale DRQ2 sul PIN 806
- C) Assente il -12V sul PIN B07
- D) Assente il segnale IRQ7 sul PIN 821
- E) Assente il segnale IRQ6 sul PIN 822
- F) Assente il segnale DACK2 sul PIN 826

#### **1.5 Joystick**

All'accensione il sistema associa ai movimenti del joystick i codici dei 4 tasti di movimento cursore e del tasto **identified alle interests. letters** in **Richiamando** il programma JOY.COM (JOY - il sistema consentirà l'utente di ridefinire i tasti associati ai movimenti, e la velocità di risposta del joystick visualizzando quanto segue:

#### **CONFIGURAZIONE KEYBOARD E JOYSTICK**

#### **Digitare il tasto che si vuole associare a ogni direzione e al FUOCO del joystick.**

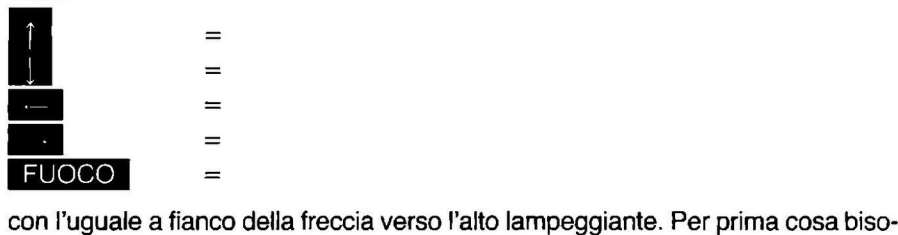

gna introdurre il tasto il cui codice è da associare a tale direzione. Se si imposta un tasto valido sul video l'uguale diventa fisso (non più lampeggiante), a fianco compare il simbolo del tasto scelto e appare un uguale lampeggiante a fianco del secondo simbolo. Ripetuta la stessa procedura per le cinque scelte appare la domanda:

#### IMPOSTAZIONE CORRETTA (S/N)?

con il punto interrogativo lampeggiante. Se l'utente digita N si riparte dall'inizio del programma, se si digita S si prosegue con la seconda parte delle impostazioni e sul video appare la scritta:

#### Scegliere con i tasti numerici da 1 a 8 la velocità desiderata

#### velocità==

con l'uguale lampeggiante. Se l'utente digita un tasto da 1 a 8 l'uguale diventa fisso con a fianco il valore impostato e appare la domanda:

#### IMPOSTAZIONE CORRETTA (S/N)?

con il punto interrogativo lampeggiante. Se l'utente digita S si termina il programma, se si digita N viene ripetuta la domanda sulla velocità.

N.B.: La sequenza Ctrl Alt Del non resetta la programmazione del joystick.

#### 1.6 Mouse

Il connettore per il mouse corrisponde a quello del joystick. Per installare/utilizzare il Mouse fare riferimento alle istruzioni allegate al dispositivo opzionale.

#### 1.7 Interfaccia parallela

A questo scopo è disponibile un'interfaccia simile a quella Centronics con la sola differenza che il segnale di errore in input non è gestito.

#### 1.8 Interfaccia seriale

Derivata dall'interfaccia RS232, gestisce solamente i segnali di trasmissione dati (TXD), di ricezione dati (RXD), il segnale di modem pronto (OSA) e quello di terminale dati pronto (OTR).

#### 1.9 Uscita audio

L'inserimento del jack nell'apposito connettore esclude l'autoparlante interno e rende disponibile all'esterno il segnale audio.

#### **1.1 O Pulsante di reinizializzazione**

Questo pulsante, situato nella parte posteriore del PC 1, equivale ad una riaccensione hardware.

#### **1.11 Riassunto delle caratteristiche hardware**

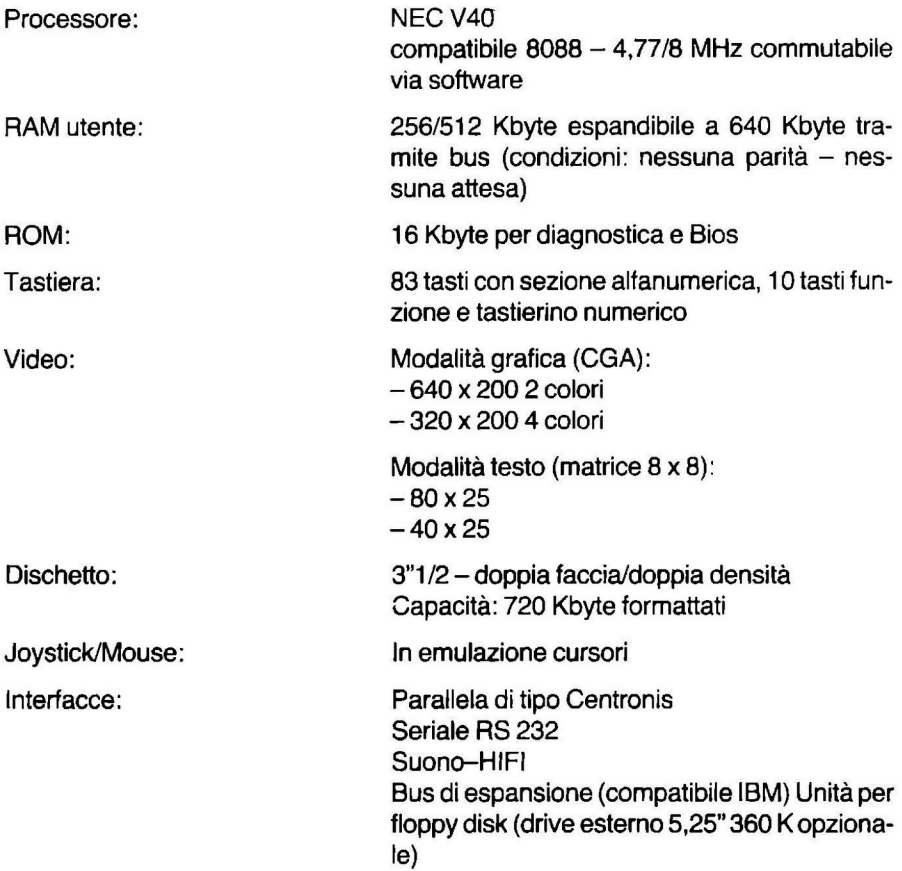

#### **OPZIONI**

Tramite il bus di espansione è possibile collegare:

- BOX con una sola scheda di dimensioni medio-piccole:

I box potranno ospitare le seguenti opzioni:

- $-$ RAM
- $-LAN$
- $-$  MODEM
- EGA (Enhance Graphic Adapter)
- $-CD$  ROM
- Unità per hard disk 3,5"
- -Adattatore TV/Telematico
- Music Box

## **2 Caratteristiche Software**

Sistema operativo:

Programmi applicativi:

Il prodotto utilizzerà il sistema operativo M&-DOS3.2

li limite all'utilizzo del programma desiderato sarà solo quello della capacità di memoria installata.

### **AVVERTENZE IN CASO DI RIPARAZIONE DI COMPUTER OLIVETTI PRODEST**

Nel caso il vostro computer presentasse qualche anomalia di funzionamento, consigliamo quanto segue:

Prodotto in garanzia:

- rivolgersi ad un rivenditore autorizzato Olivetti Prodest o al più vicino Centro di riparazione Olivetti, ricordando di presentare:

1) copia della ricevuta fiscale o fattura d'acquisto

2) tagliando di riparazione (N. 1 o 2).

NOTA: Sarà richiesta una quota di L. 10.000 quale diritto fisso di garanzia. O in alternativa:

- spedire l'apparecchio guasto al più vicino Centro di riparazione Olivetti, allegando:

1) copia della ricevuta fiscale o fattura d'acquisto 2) tagliando di riparazione (N. 1 o 2) NOTA: In questo caso non saranno richieste le 10.000 lire di diritto fisso digaranzia.

### **ELENCO CENTRI DI RIPARAZIONE**

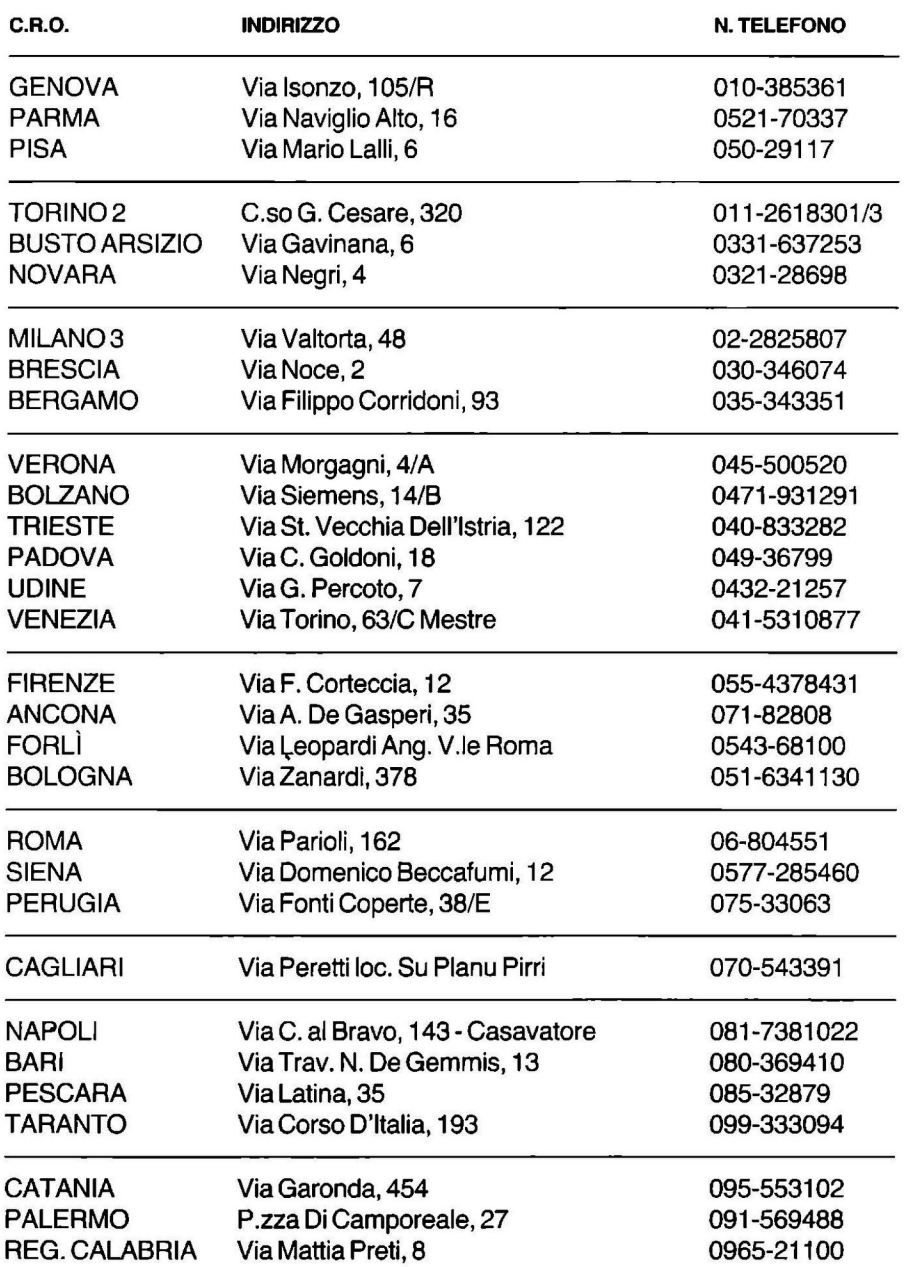

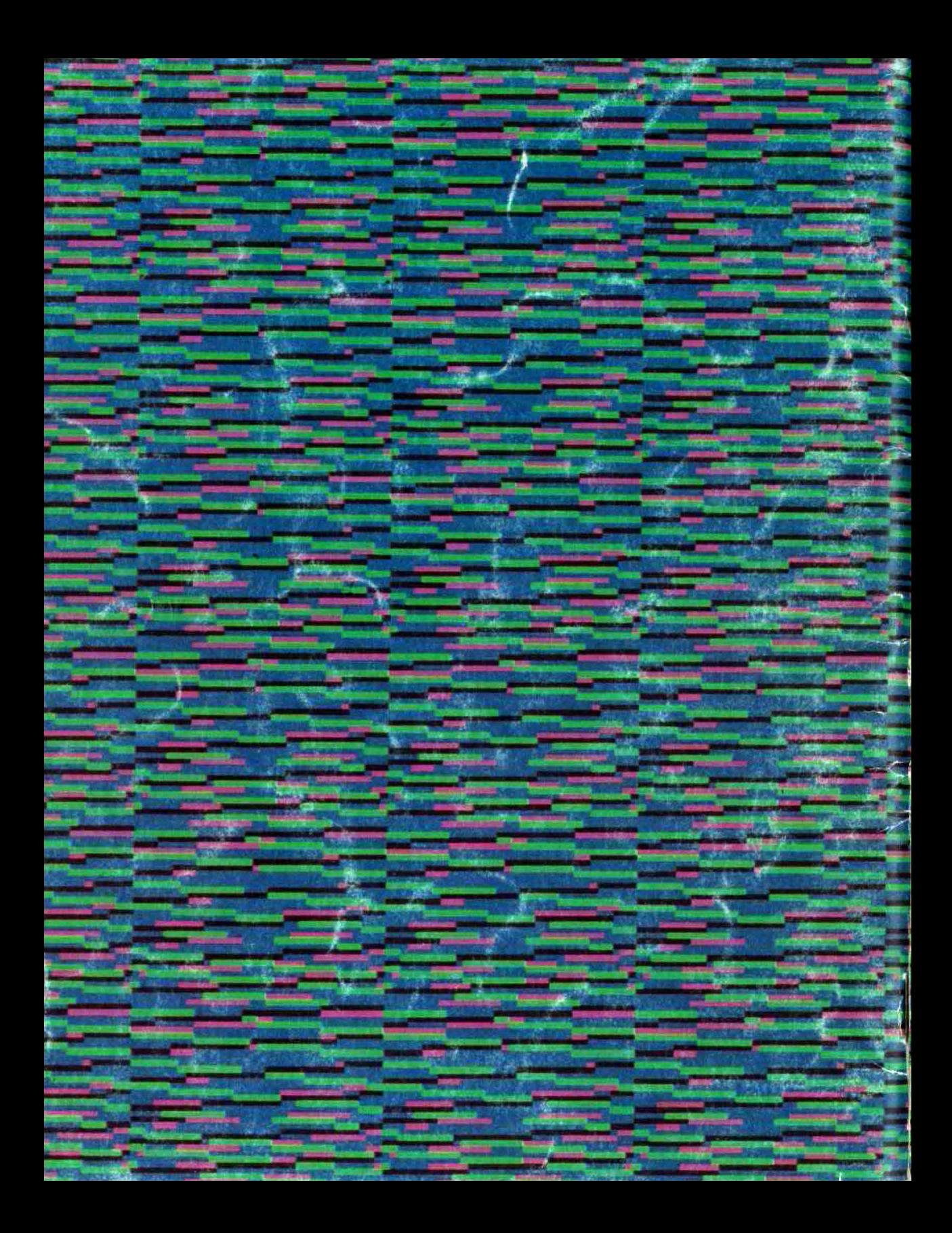